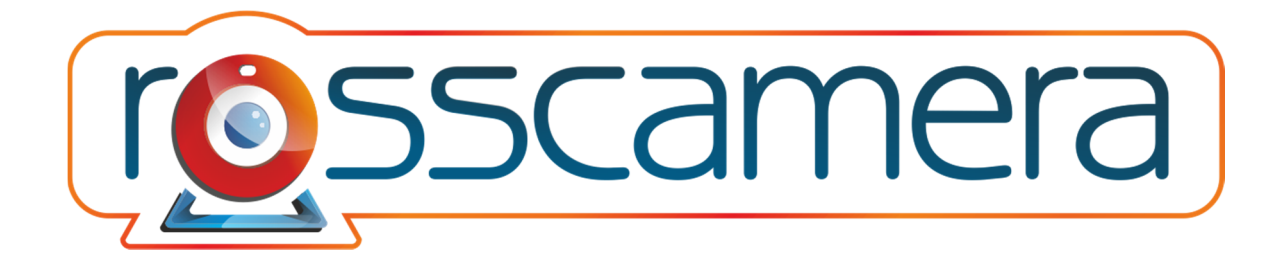

# ROSS RC1WIP Поворотная WI-FI камера

# Инструкция по настройке

Версия 1.1

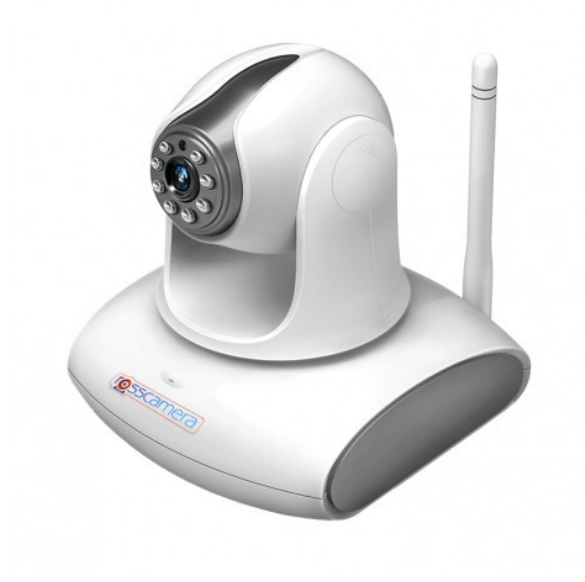

Товарный знак:

Все товарные знаки, использующиеся в настоящей инструкции, являются официальными товарными знаками, зарегистрированными и подлежащими защите в соответствии с международным правом.

Все права защищены © 2014

Компания Rosscamera (сайт www.rosscamera.ru) оставляет за собой право вносить изменения, дополнения, улучшения в продукты, изменять аппаратную, программную и микропрограммную часть без предварительного уведомления. При заказе товара, а также при получении технической консультации пользователи имеют право и возможность уточнить всю необходимую информацию об изменениях у официального представителя компании.

Компания Rosscamera не несет ответственности за консультации, оказанные в компаниях, перепродающих нашу продукцию клиентам. Официальную консультацию по комплектности, техническим характеристикам, работе программ и микропрограмм оборудования вы можете получить в компании Rosscamera и на сайте www.rosscamera.ru

Компания Rosscamera не несет ответственности за используемые клиентами сторонние программные продукты и приложения для работы с оборудованием. Мы рекомендуем использовать исключительно лицензионное или бесплатное программное обеспечение для работы с оборудованием.

Компания Rosscamera не является ответственной за работу стороннего программного обеспечения, сторонних серверов или сторонних программно-аппаратных комплексов клиентов.

Компания Rosscamera не несет ответственности за любые изменения, дополнения внесенные в настоящую инструкцию кем либо, кроме официального представителя компании. Актуальную версию инструкции можно получить на нашем сайте www.rosscamera.ru

# Оглавление

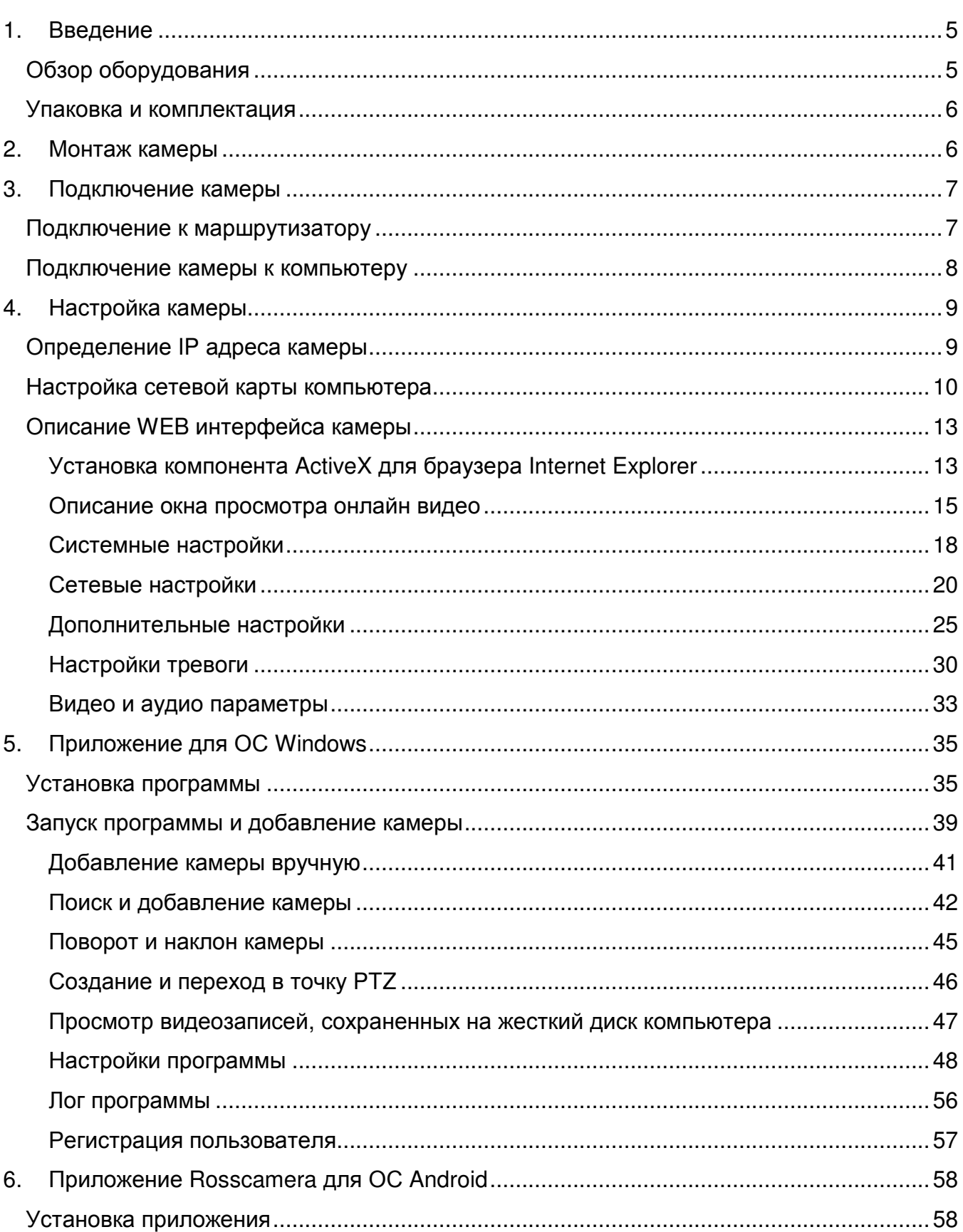

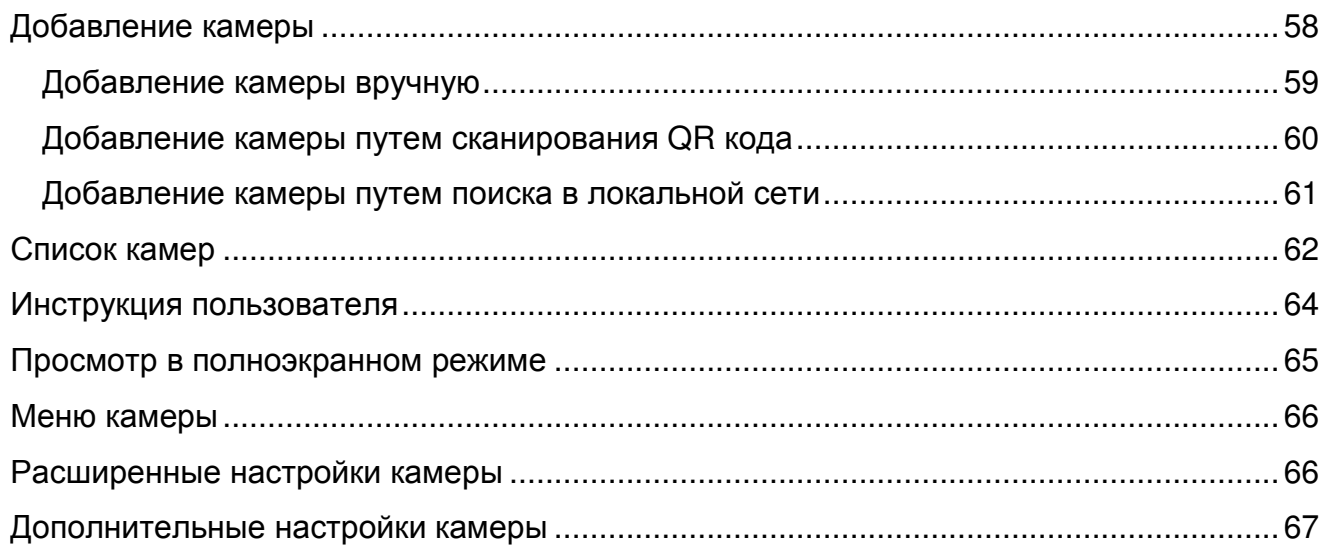

# 1. Введение

ROSS RC1WIP - это поворотная HD Wi-Fi камера с технологией P2P, современным дизайном и возможностью просмотра с мобильных устройств Apple, Android, Windows. Это сертифицированное и надежное оборудование с годовой гарантией и полной технической поддержкой. Камера ROSS RC1WIP может записывать данные на SD карту или FTP сервер, поддерживает протоколы RTSP и Onvif

# Обзор оборудования

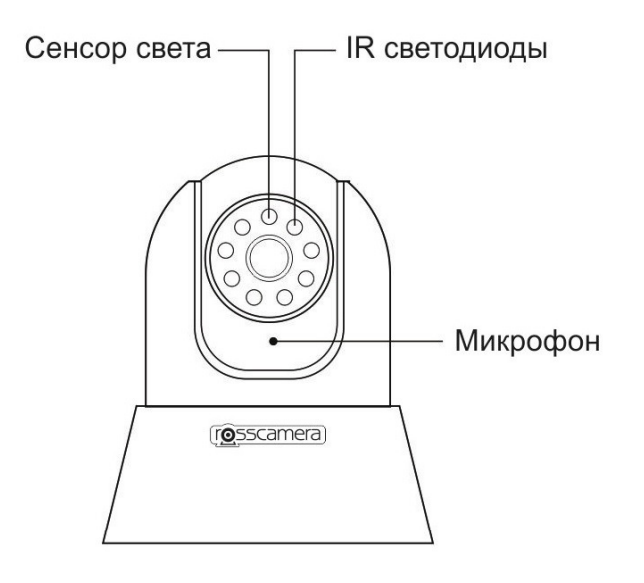

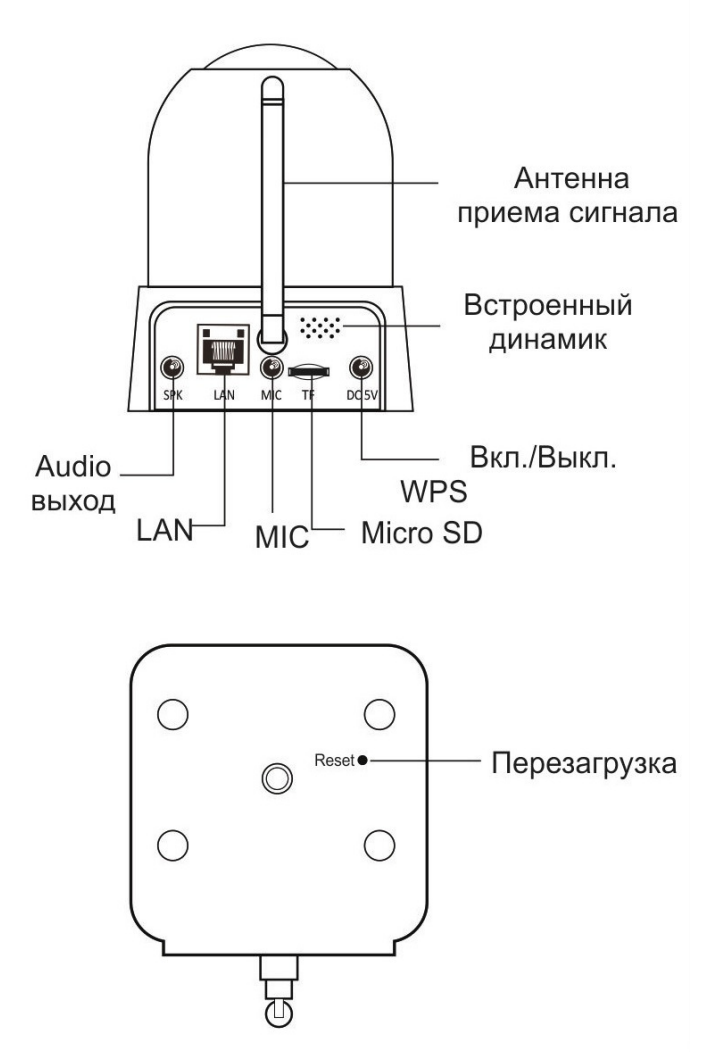

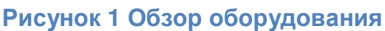

# Упаковка и комплектация

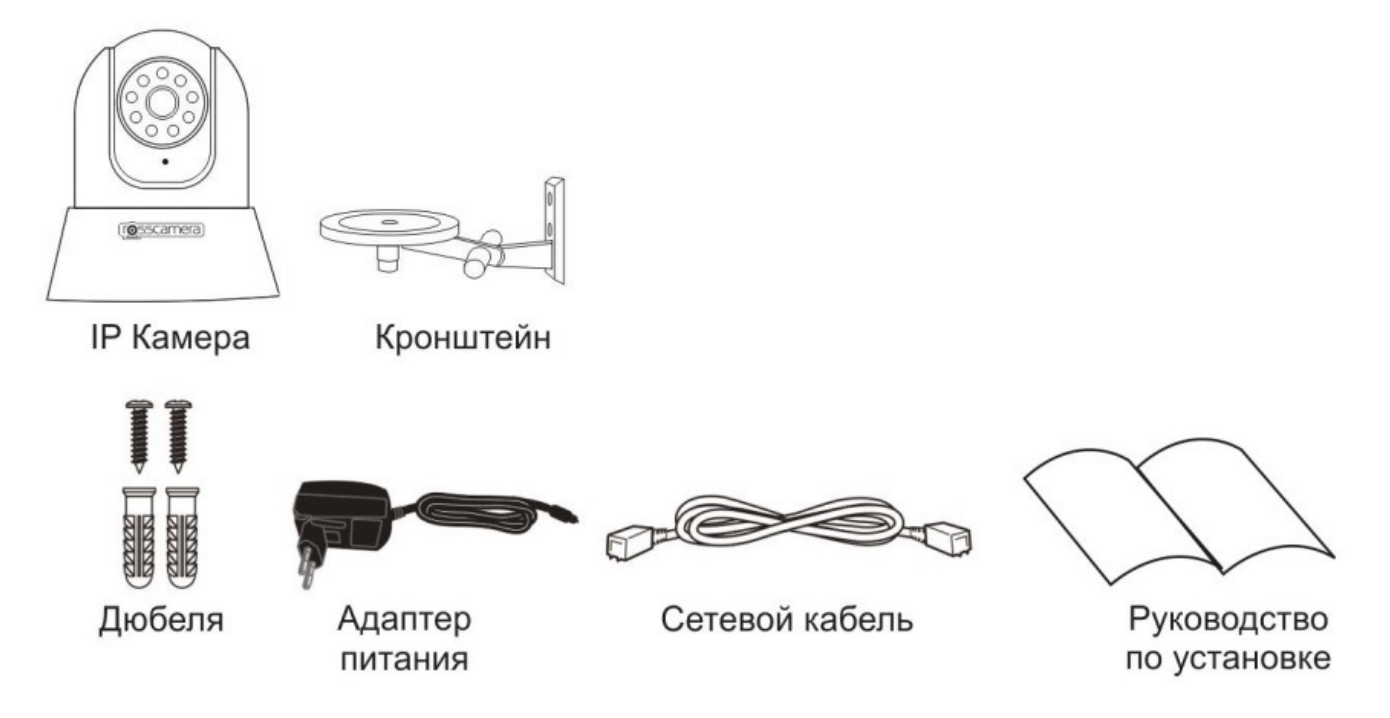

Рисунок **2** Комплектация поставки

Каждая камера Ross F180PIR включает следующий комплект поставки:

- Кронштейн для крепления камеры;
- Адаптер питания (Выходное напряжение: 5В, 2А; Входное: 100~240В, 50/60Гц);
- Сетевой кабель RJ45;
- Печатная инструкция по настройке (Руководство по установке);
- Наклейки на коробке и камере, содержащие уникальный идентификатор камеры (UID), имя пользователя и пароль для доступа, QR код;
- Крепежные элементы.

# 2. Монтаж камеры

- Используйте 2 шурупа из комплекта поставки для крепления кронштейна к потолку или стене;
- Соберите кронштейн из двух частей, скрепив их болтом с гайкой;
- Зафиксируйте камеру на кронштейне, используя дополнительный болт.

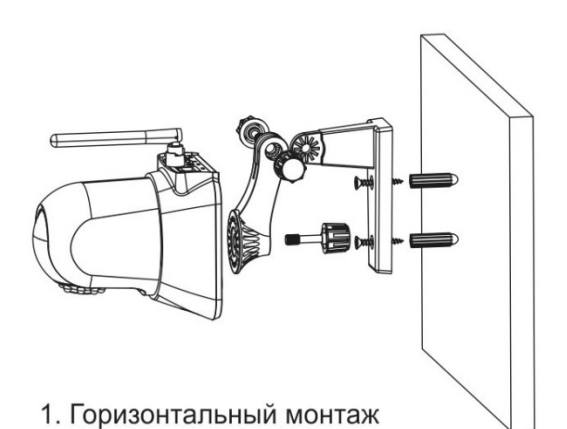

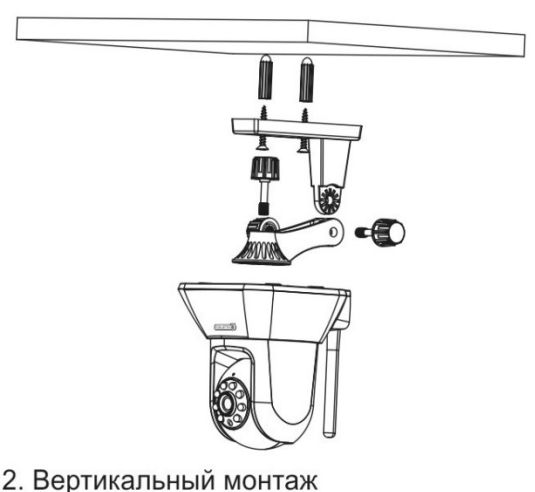

Рисунок **3** Монтаж камеры

Допускается размещение камеры на ровной, твердой, горизонтальной поверхности, например на столе, при этом использование кронштейна необязательно.

# ВНИМАНИЕ**!**  ПАДЕНИЕ КАМЕРЫ МОЖЕТ ПРИВЕСТИ К ЕЕ ПОЛОМКЕ**!**

# 3. Подключение камеры

Для настройки данной камеры существует два варианта подключения:

- кабелем витая пара к маршрутизатору;
- кабелем витая пара к компьютеру.

# Подключение к маршрутизатору

Для подключения камеры к маршрутизатору используйте кабель витая пара из комплекта поставки. Присоедините кабель витая пара к разъему LAN камеры с одной стороны и разъему LAN маршрутизатора с другой. При данном способе подключения, камере будет присвоен IP адрес автоматически, в соответствии с настройками DHCP сервера маршрутизатора.

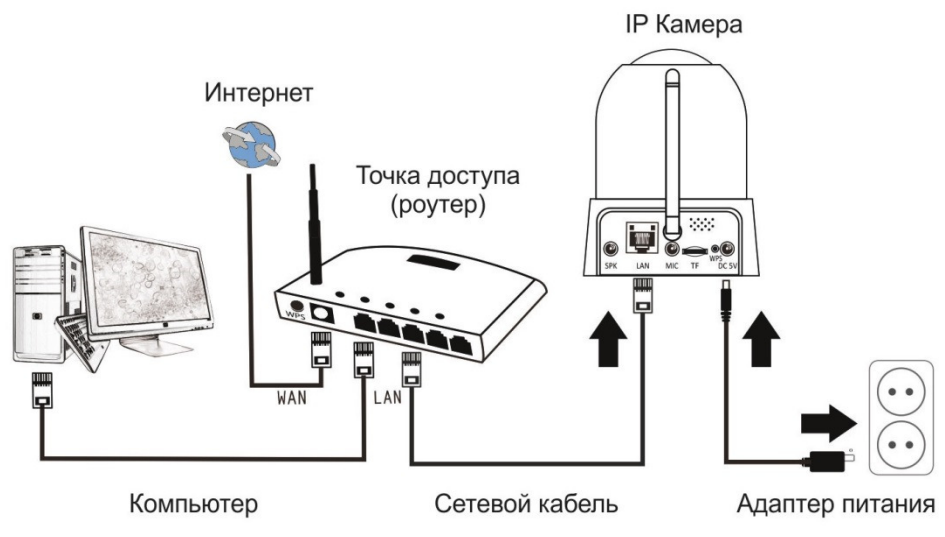

Рисунок **4** Подключение камеры к маршрутизатору кабелем витая пара

#### Подключение камеры к компьютеру

Для подключения камеры к компьютеру используйте кабель витая пара из комплекта поставки. Присоедините кабель витая пара к разъему LAN камеры с одной стороны и разъему LAN сетевой карты компьютера с другой. При данном способе подключения, может потребоваться настройка сетевой карты компьютера, причем камера будет использовать IP адрес, установленный заводом изготовителем по-умолчанию. Для определения IP адреса камеры воспользуйтесь приложением для поиска IP камеры в сети. Данное приложение работает под управлением ОС Windows XP, Vista, 7, 8, 8.1.

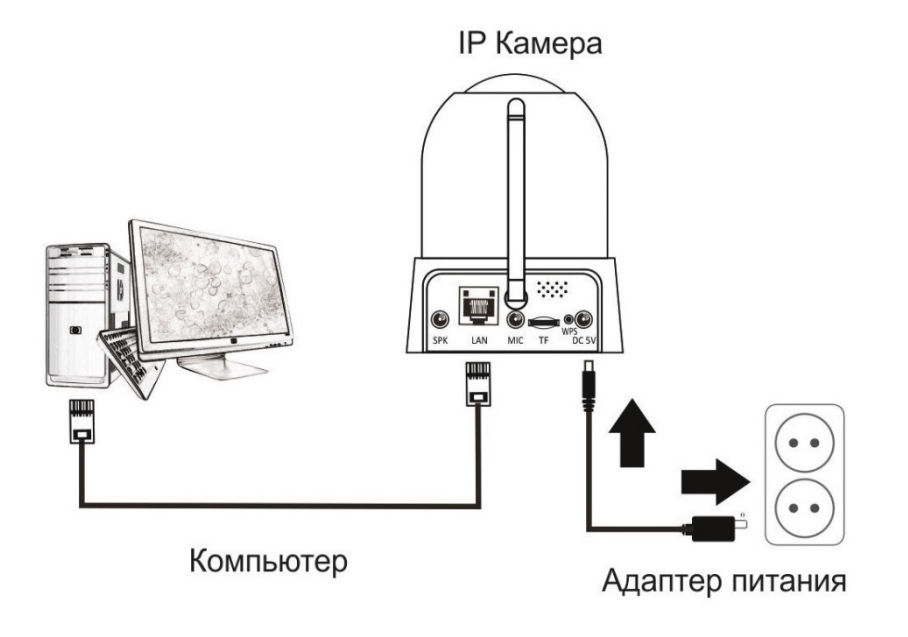

Рисунок **5** Подключение камеры к компьютеру кабелем витая пара

# 4. Настройка камеры

# Определение IP адреса камеры

Для определения IP адреса камеры загрузите приложение для поиска IP камер в локальной сети из раздела «Поддержка» www.rosscamera.ru/support. Приложение не требует установки, после окончания загрузки файла, запустите его.

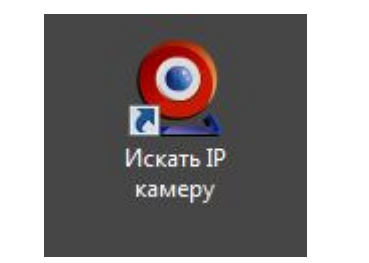

Рисунок **6** Поиск **IP** камеры в локальной сети

В открывшемся окне будет отображена информация о найденных IP камерах в локальной сети. Для того, чтобы просмотреть текущие настройки конкретной камеры, выделите ее в списке, нажав на нее левой кнопкой мыши.

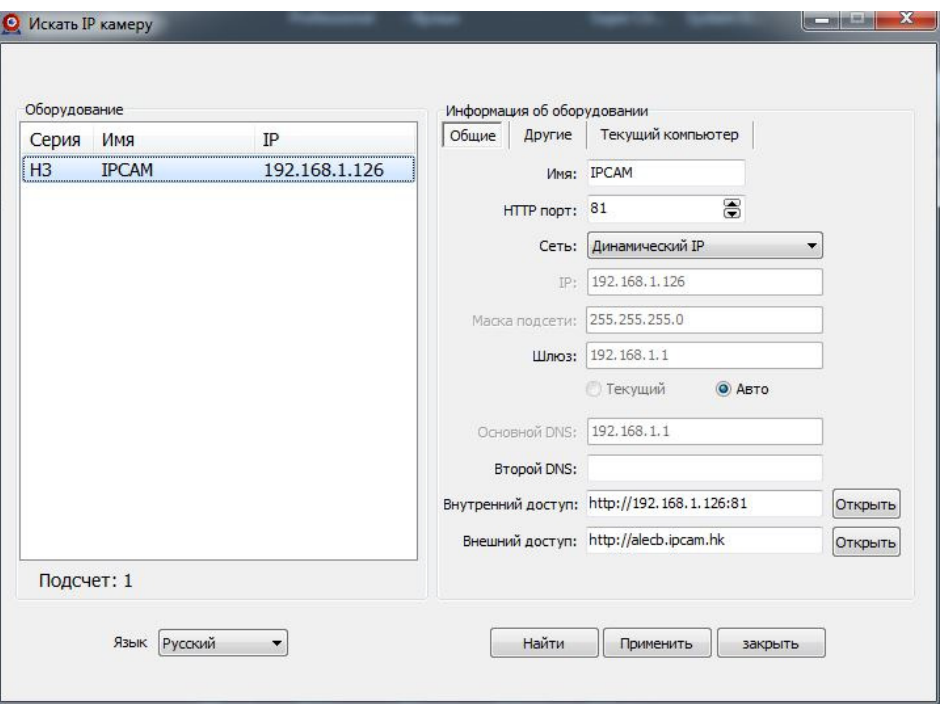

Рисунок **7** Просмотр текущих настроек **IP** камеры

Если камера и компьютер подключены к маршрутизатору, никаких дополнительных настроек компьютера производить не требуется. Переходим к пункту «Описание WEB интерфейса камеры»

Если камера соединена с компьютером кабелем витая пара напрямую, необходимо произвести настройки сетевой карты компьютера в соответствии с настройками камеры.

#### Настройка сетевой карты компьютера

Для того, чтобы компьютер подключился к камере необходимо произвести настройку той сетевой карты компьютера, которая соединена с камерой.

Зайдите в панель управления, в выпадающем списке «Просмотр» выберите «Мелкие значки» или «Крупные значки»

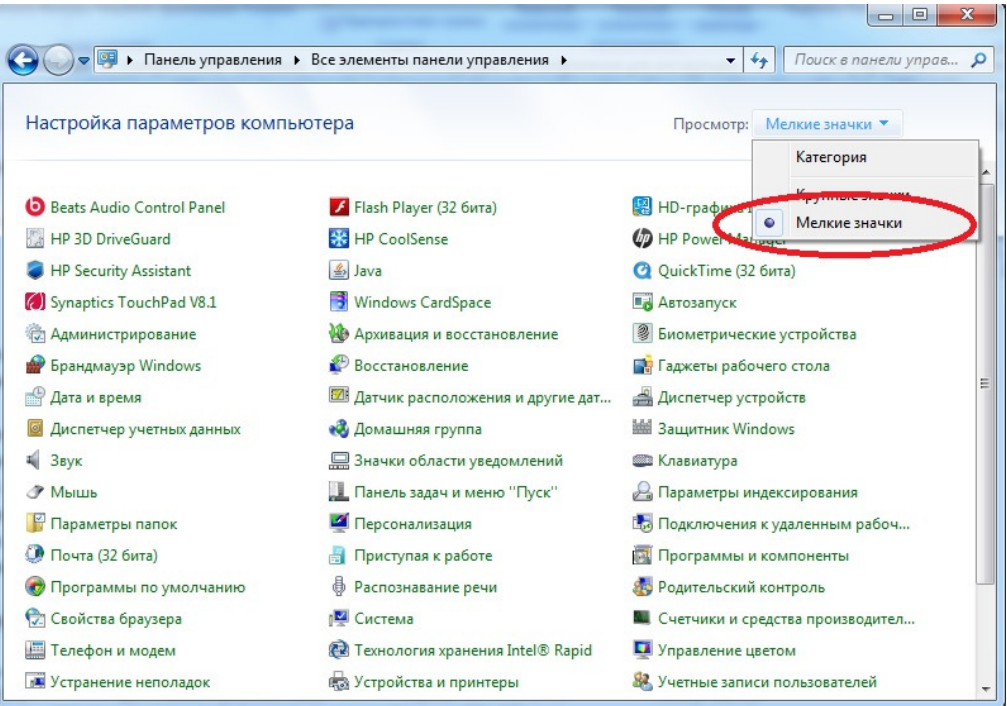

Рисунок **8** Панель управления **Windows**

Перейдите в «Центр управления сетями и общим доступом»

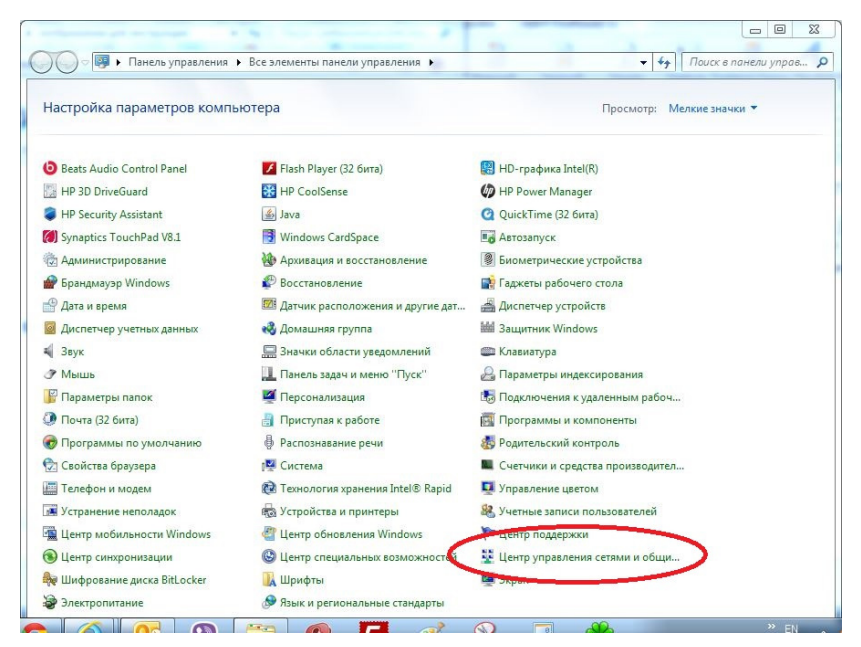

Рисунок **9** Ярлык Центр управления сетями и общим доступом

В открывшемся окне выберите подключение, которое используется для связи с камерой

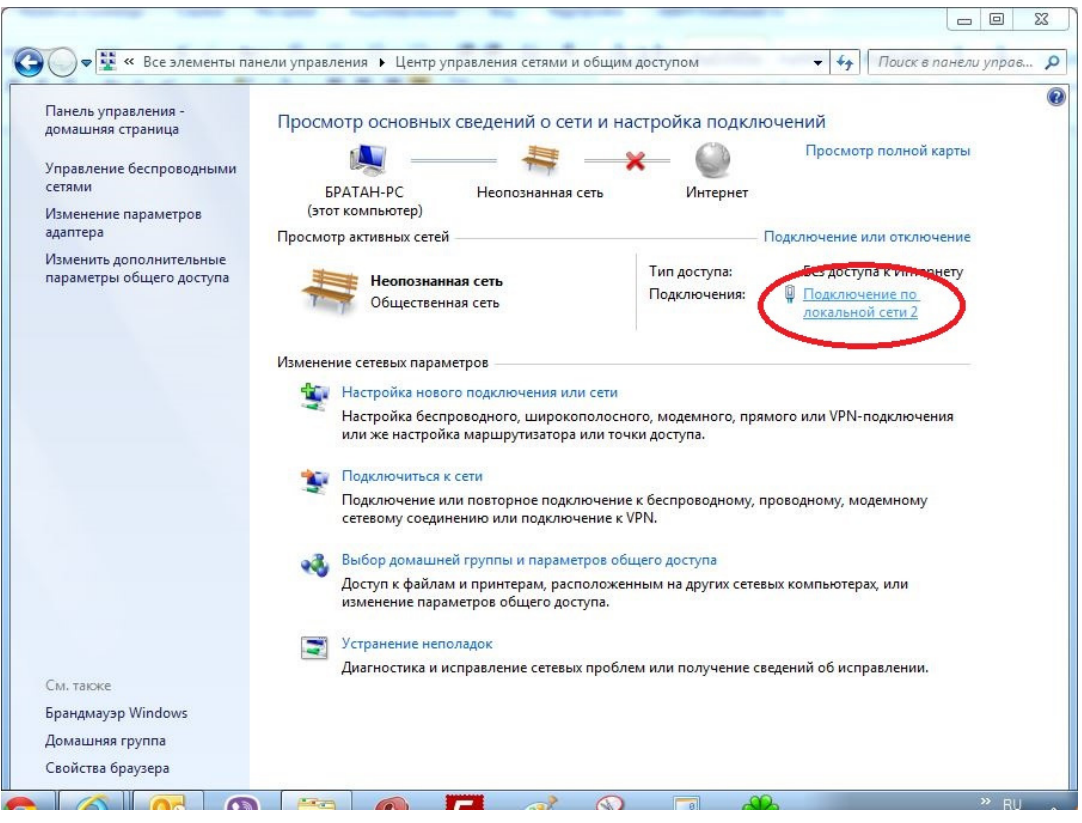

Рисунок **10** Выбираем подключение по локальной сети

#### Зайдите в свойства подключения

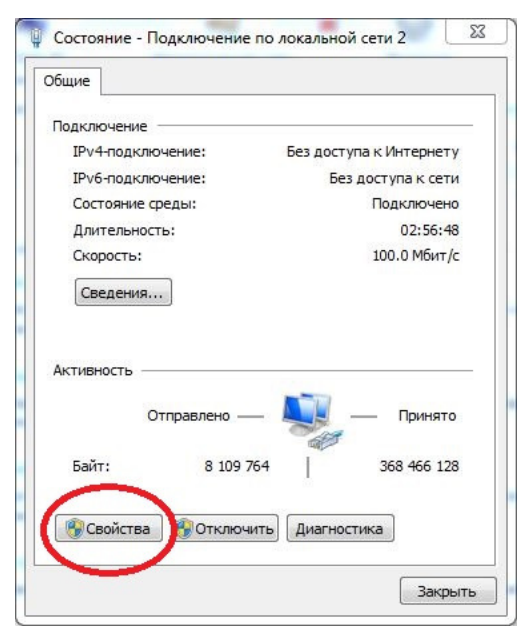

Рисунок **11** Свойства сетевого подключения

Выберите «Протокол интернета версии 4 (TCP/IPv4)» и нажмите кнопку «Свойства»

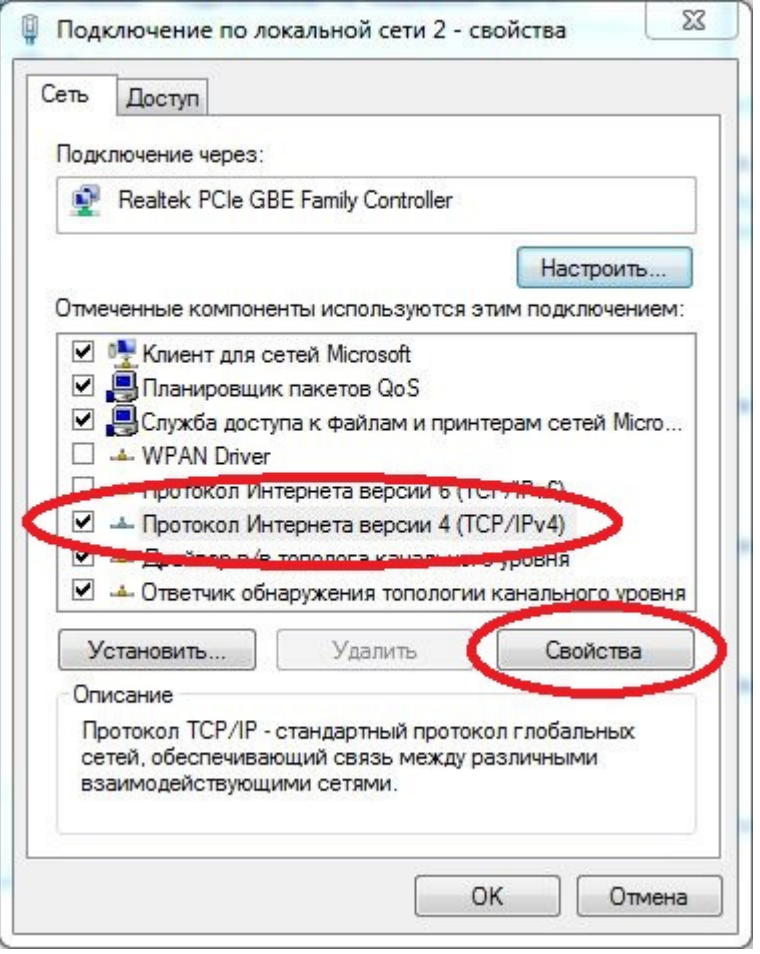

Рисунок **12** Свойства протокола интернета версии **4**

Для того, чтобы компьютер и камера смогли обмениваться информацией, они должны находиться в одной подсети (первые три числа IP адреса должны быть одинаковые), но иметь РАЗНЫЕ адреса (последнее число должно отличаться, для этого установите следующие настройки сетевой карты компьютера:

IP адрес: 192.168.1.ххх, (где xxx в пределах от 1 до 255, кроме адреса камеры 126)

Маска подсети: 255.255.255.0

Основной шлюз: не обязательно

Предпочитаемый DNS: не обязательно

Альтернативный DNS: не обязательно

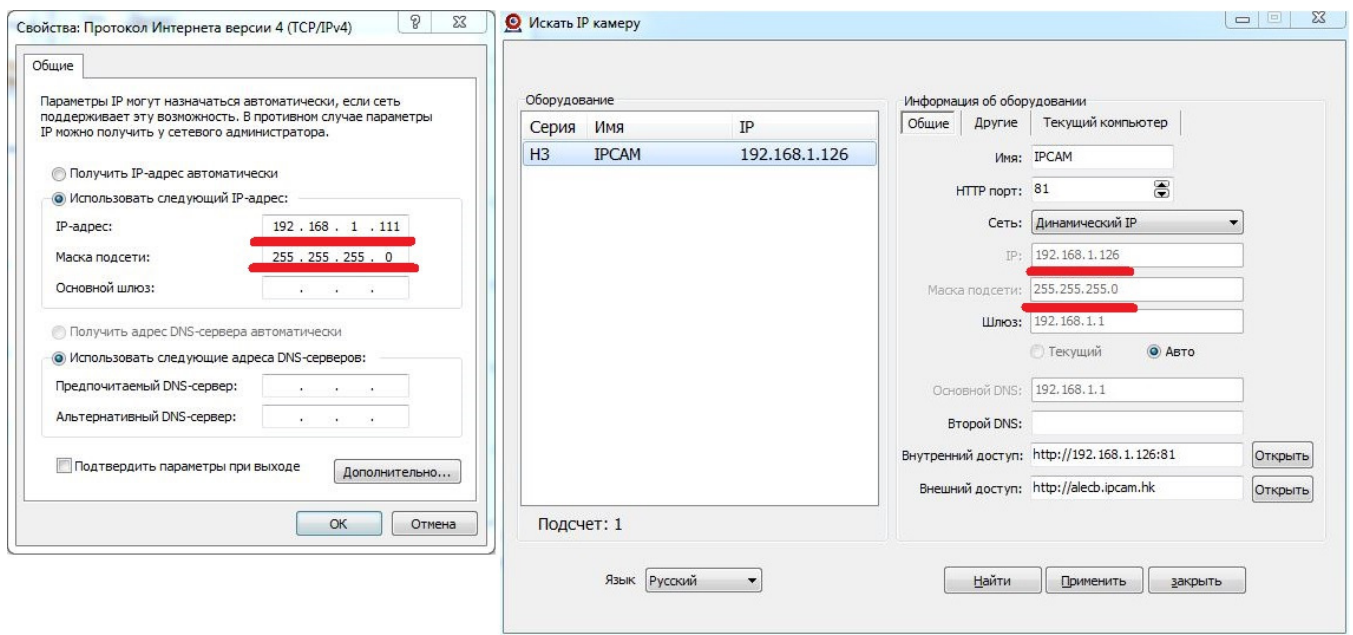

Рисунок **13** Настройка сетевой карты

Нажмите «ОК», для того чтобы применить настройки и закрыть окна.

#### Описание WEB интерфейса камеры

WEB интерфейс камеры представляет собой несколько html страниц, на которых расположены окно просмотра онлайн видео камеры и элементы управления. WEB интерфейс позволяет изменять любые доступные настройки камеры.

#### Установка компонента ActiveX для браузера Internet Explorer

Для корректной работы WEB интерфейса камеры, браузеру internet Explorer необходима надстройка ActiveX. Данная надстройка устанавливается только при первом входе на камеру (один раз для каждого компьютера).

Для того, чтобы начать работу с камерой, откройте браузер Internet Explorer и введите в адресную строку адрес IP камеры (адрес IP камеры см. в разделе 4, пункт «Определение IP адреса камеры»), нажмите «Enter» или стрелку «Перейти».

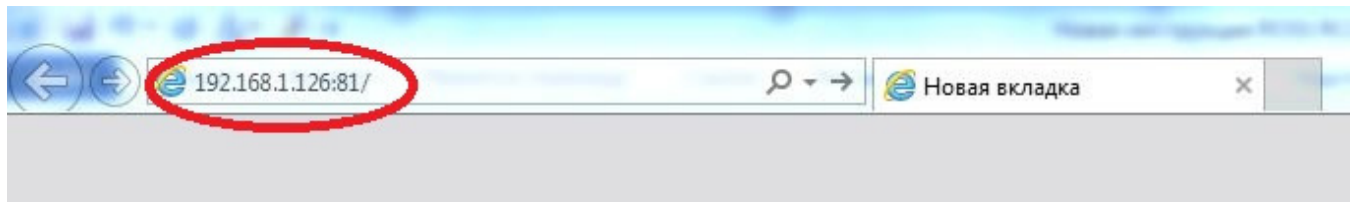

Рисунок **14** Введите адрес **IP** камеры в адресную строку

В открывшемся окне необходимо ввести «Имя пользователя» и «Пароль» для доступа к камере. По-умолчанию, для администратора:

Имя пользователя - admin

Пароль - admin

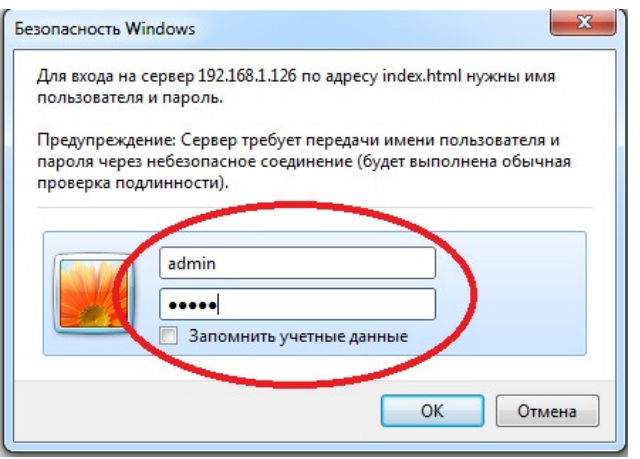

Рисунок **15** Введите имя пользователя и пароль для доступа к камере

Для входа в WEB интерфейс нажмите на надпись «Войти», в том пункте, который соответствует устройству и браузеру, через который Вы подключаетесь к камере.

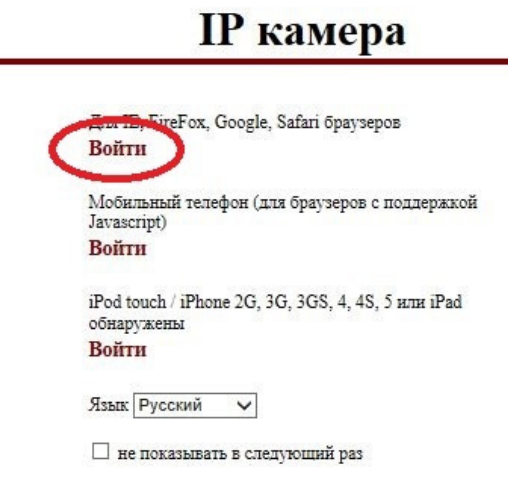

Рисунок **16** Выберите способ входа

Для корректной работы WEB интерфейса требуется компонент ActiveX. Скачайте его по ссылке «Скачать файл» и сохраните на жесткий диск компьютера. Запустите от имени администратора и следуйте инструкциям мастера установки.

# ВНИМАНИЕ**!** ВО ВРЕМЯ УСТАНОВКИ КОМПОНЕНТА РЕКОМЕНДУЕТСЯ ЗАКРЫТЬ БРАУЗЕР**,**  ПО ОКОНЧАНИИ ПЕРЕЗАГРУЗИТЬ КОМПЬЮТЕР

После завершения установки откройте Internet Explorer и перейдите по IP адресу камеры, нажмите «Войти» для входа в WEB интерфейс. Если все пункты меню выполнены правильно, перед Вами должно появиться главное окно WEB интерфейса.

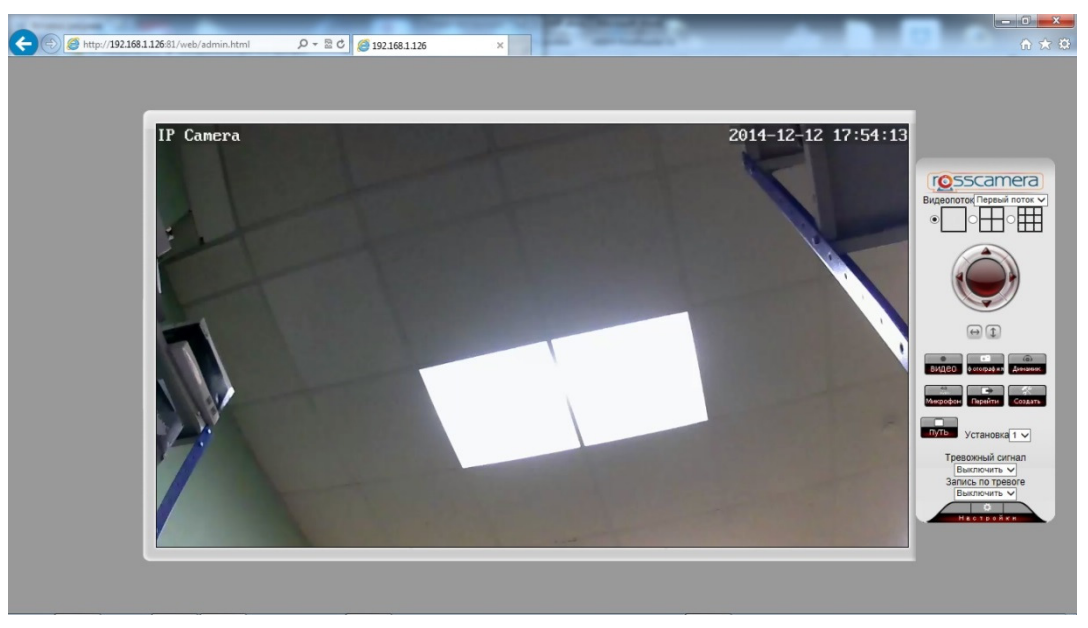

Рисунок **17** Окно онлайн просмотра видео

#### Описание окна просмотра онлайн видео

Окно онлайн просмотра состоит из встроенного плеера для отображения видео в режиме реального времени и панели управления основными настройками камеры. В окне онлайн плеера указываются имя камеры, текущая дата и время.

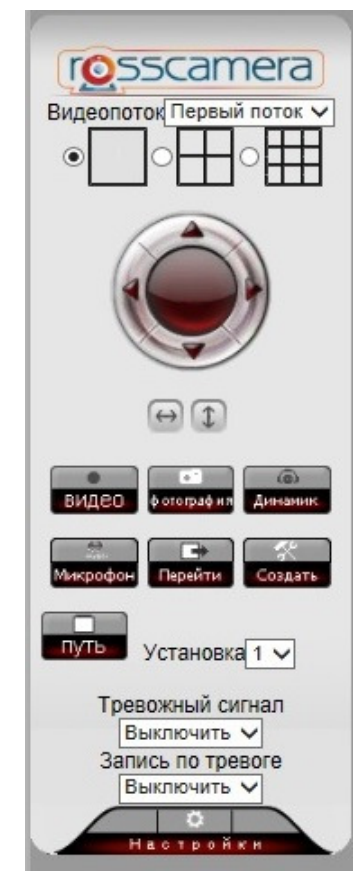

Рисунок **18** Панель управления основными функциями

Видеопоток – выбор видеопотока камеры

Видеопоток Первый поток V

Рисунок **19** Выбор видеопотока камеры

В камере Ross RC1WIP предусмотрены три видеопотока с различными настройками изображения.

Выбор режима просмотра – настройка экрана для просмотра нескольких видеокамер одновременно, в одном WEB интерфейсе.

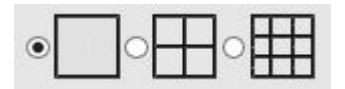

Рисунок **20** Просмотр нескольких камер одновременно

Данная функция позволяет просматривать до 9 камер, одновременно. Добавление камер производиться в настройках камеры, в пункте «Мультиподключение»

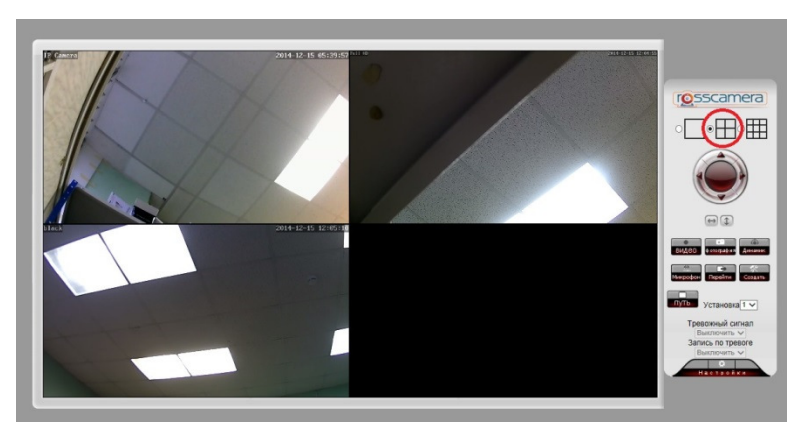

Рисунок **21** Режим просмотра **2**х**2**

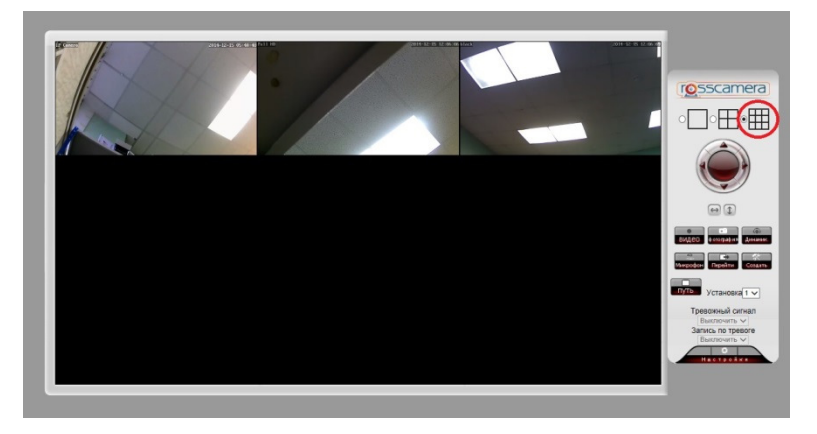

Рисунок **22** Режим просмотра **3**х**3**

Пульт **PTZ** – блок кнопок для управления поворотом и наклоном камеры.

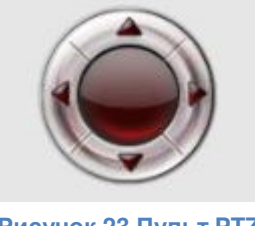

Рисунок **23** Пульт **PTZ**

Горизонтальное и вертикальное патрулирование – кнопки, предназначенные для включения режима патрулирования по-горизонтали и вертикали. При нажатии одной из кнопок, камера совершит один полный поворот, соответствующий направлению, указанному на кнопке. Нажатие на центральную кнопку останавливает движение,

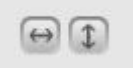

#### Рисунок **24** Горизонтальное и вертикальное патрулирование

Быстрые функции – блок кнопок, позволяющий управлять основными функциями камеры, не требующими входа в меню настройки.

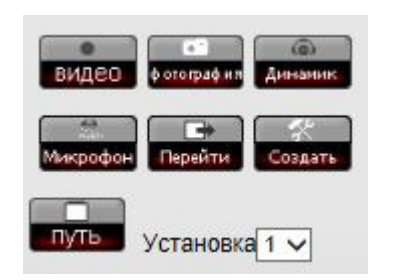

Рисунок **25** Блок кнопок быстрых функций

Видео – запускает или останавливает запись на персональный компьютер, который в данный момент подключен к WEB интерфейсу камеры.

#### ВНИМАНИЕ**!** СНАЧАЛА ВЫБЕРИТЕ ПАПКУ НА КОМПЬЮТЕРЕ**,** В КОТОРУЮ СЛЕДУЕТ ЗАПИСЫВАТЬ ВИДЕО И СОХРАНЯТЬ СНИМКИ**,** НАЖАВ КНОПКУ **«**ПУТЬ**»**

Фотография – делает снимок с изображения камеры, сохраняет в папку, указанную при нажатии кнопки «Путь»

Динамик – позволяет прослушать звук с микрофона камеры, активирует встроенный в камеру микрофон

Микрофон – позволяет передать звук на камеру, активирует встроенный в камеру громкоговоритель

Перейти – выполняет поворот и наклон камеры в сохраненную точку PTZ

Создать – записывает текущую позицию в память камеры

Путь – выбор папки на локальном компьютере, предназначенной для сохранения видео файлов и фотоснимков изображения камеры

Установка – выбор точки PTZ для сохранения текущей позиции камеры или перехода на сохраненную ранее позицию.

Тревожный сигнал – включает или выключает звуковое оповещение о срабатывании датчика движения камеры

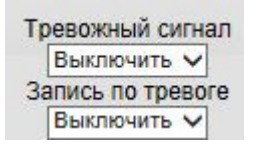

Рисунок **26** Действия при тревоге

Запись по тревоге – включает или выключает запись видео при срабатывании датчика движения или тревожного входа камеры

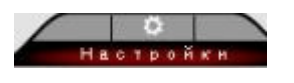

Рисунок **27** Вход в меню настройки

Настройки – вход в меню настройки, для изменения дополнительных, доступных для редактирования, параметров камеры.

#### Системные настройки

• Информация об устройстве

#### Информация об устройстве

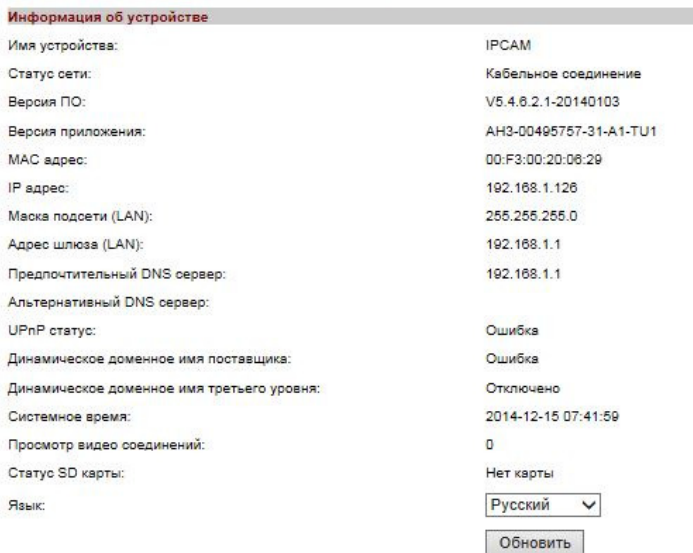

Рисунок **28** Информация об устройстве

Имя устройства – текущее имя камеры

Статус сети – тип подключения камеры к сети (кабельное/беспроводное)

Версия ПО – текущая версия микропрограммного обеспечения камеры

Версия приложения – текущая версия WEB интерфейса камеры

**MAC** адрес – сетевой физический адрес камеры

**IP** адрес – IP адрес камеры в локальной сети

Маска подсети **(LAN)** – маска подсети проводной сетевой карты камеры

Адрес шлюза **(LAN)** – адрес сетевого шлюза, к которому присоединена камера

Предпочтительный **DNS** – основной адрес DNS сервера

Альтернативный **DNS** – дополнительный адрес DNS сервера

**UPnP** статус – состояние готовности службы UPnP

Динамическое доменное имя поставщика – состояние подключения к заводскому DDNS серверу (технология P2P)

Динамическое доменной имя третьего уровня – состояние подключения к стороннему DDNS серверу (технология DDNS)

Системное время – текущее время, используемое камерой

Просмотр видео соединений – количество клиентов видеопотока

Статус **SD** карты – состояние SD карты, используемой камерой

Язык – выбор языка WEB интерфейса

Кнопка **«**Обновить**»** - обновление текущего окна WEB интерфейса

• Настройки времени

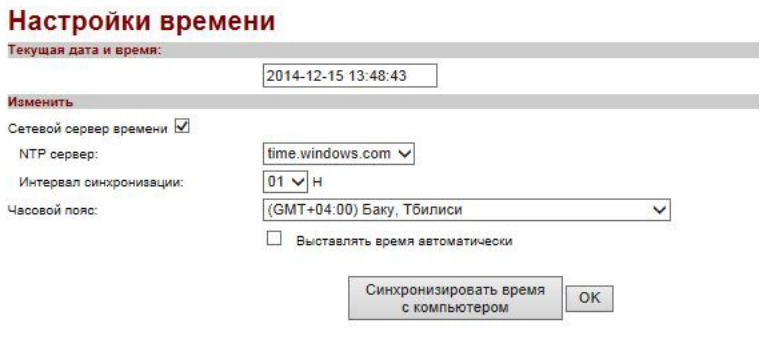

Рисунок **29** Настройки времени

Для быстрой корректировки времени камеры нажмите «Синхронизировать время с компьютером». Данная функция позволяет считать текущее время компьютера и установить его на камере.

Текущая дата и время – отображение текущих даты и времени, используемых камерой

Чекбокс **«**Сетевой сервер времени**»** – включение или отключение синхронизации с сервером времени в интернете

**NTP** сервер – выбор сервера синхронизации времени

Интервал синхронизации – настройка интервала обновления времени камеры с сервером времени в интернете

Часовой пояс – выбор часового пояса по Гринвичу

Чекбокс **«**Выставлять время автоматически**»** - автоматическое определение времени в соответствии с настройками часового пояса

Кнопка **«**Синхронизировать время с компьютером – автоматически устанавливает для камеры текущее время компьютера, который подключен к WEB интерфейсу камеры

#### • Обслуживание системы

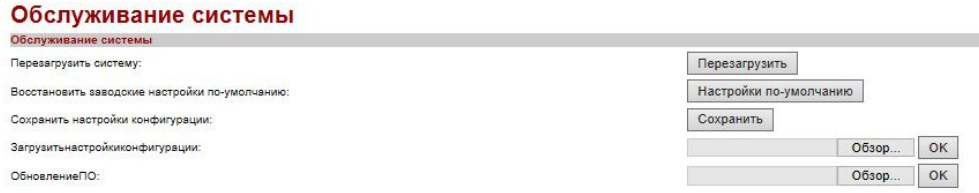

Рисунок **30** Обслуживание системы

Перезагрузить систему – перезагрузка камеры, с сохранением текущих настроек

Восстановить заводские настройки по**-**умолчанию – сброс всех пользовательских настроек камеры на заводские

Сохранить настройки конфигурации – сохранение файла с текущими настройками камеры

Загрузитьнастройки конфигурации – загрузка сохраненного ранее файла с настройками конфигурации камеры

Обновление ПО – обновление микропрограммного обеспечения камеры

#### Сетевые настройки

• Сетевые настройки

**IP** доступ – выбор способа присвоения сетевых настроек

Автоматически получить **IP** адрес – автоматическое назначение IP адреса камере, в соответствии с настройками службы DHCP сервера или маршрутизатора

Задать **IP** вручную – ручная настройка параметров IP адреса камеры

**DNS** конфигурация – выбор способа присвоения настроек DNS сервера

Задать значения DNS вручную – ручная настройка параметров DNS сервера

Задать значения DNS автоматически – автоматическое назначение адреса DNS сервера камере, в соответствии с настройками слудбы DHCP сервера или маршрутизатора

Основной **DNS** – адрес первичного DNS сервера

Альтернативный **DNS** – адрес вторичного DNS сервера

**HTTP** порт – порт доступа по протоколу HTTP

- **RTSP** порт порт доступа по протоколу RTSP
- **RTSP** порт порт доступа по протоколу RTSP

Проверьте доступ по **RTSP** – включение или отключение доступа к потоковому воспроизведению изображения камеры

• Настройки беспроводной сети

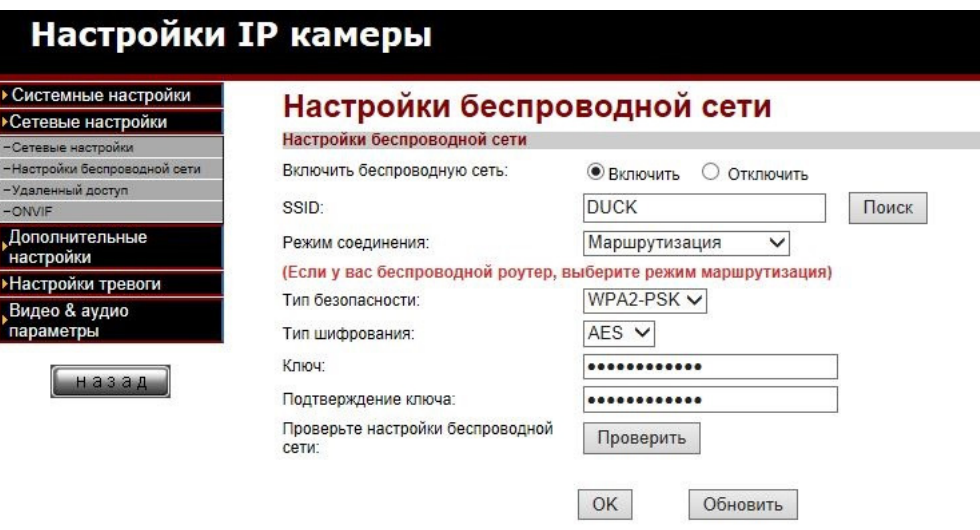

Рисунок **31** Настройка беспроводной сети

Для подключения камеры к беспроводной сети, нажмите кнопку «Поиск» и выберите свою беспроводную сеть. Введите ключ сети в поле «Ключ» и в поле «Подтверждение ключа» и нажмите кнопку «ОК». После окончания настройки перезагрузите камеру и отключите кабель витая пара от камеры. Определите новый IP адрес камеры согласно пункту «Определение IP адреса камеры», рисунок 7.

Включить беспроводную сеть – включает или отключает адаптер беспроводной сети камеры

**SSID** – имя беспроводной сети

Поиск – отображение всех беспроводных сетей, находящихся в радиусе действия камеры

Режим соединения – выбор режима подключения камеры к беспроводной сети

Маршрутизация – режим подключения к беспроводной сети, используя маршрутизатор (роутер)

Точка**-**точка – режим подключения к беспроводной сети, без использования маршрутизатора, например, напрямую к беспроводному адаптеру компьютера

Тип безопасности – выбор типа шифрования беспроводной сети

Тип шифрования – выбор типа шифрования, применяемый в беспроводной сети

Ключ и Подтверждение ключа – защитный ключ, установленный администратором сети в случае, если сеть защищена. Данный ключ необходимо ввести для подключения камеры к сети.

Проверьте настройки беспроводной сети – проверка правильности указанных настроек и возможности подключения камеры к беспроводной сети.

# • Удаленный доступ

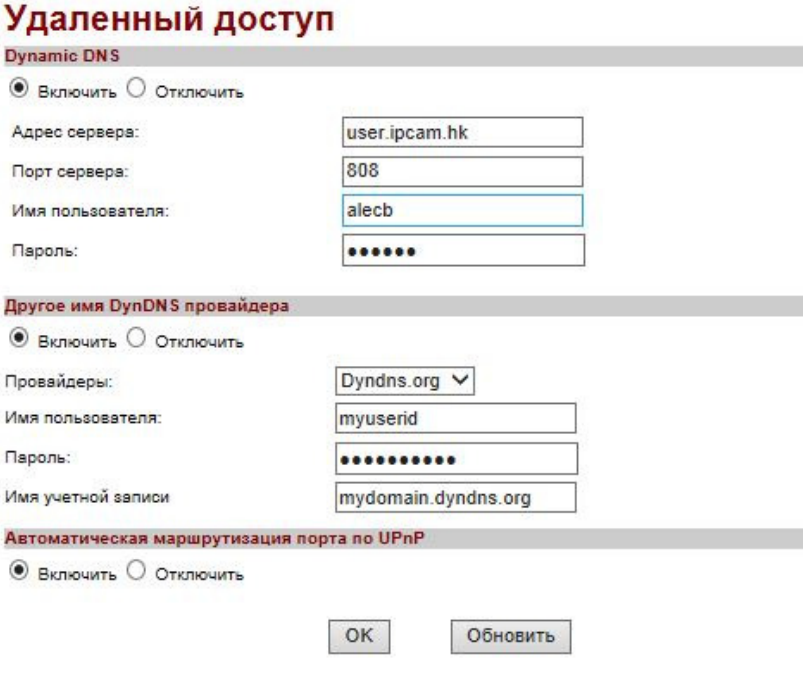

**Dynamic DNS** – включение или отключение доступа к камере, используя настройки заводского DDNS сервера (технология P2P)

Адрес сервера – адрес заводского DDNS сервера

Порт сервера – порт заводского DDNS сервера

Имя пользователя – имя пользователя для доступа на заводской DDNS сервер

Пароль – пароль для доступа на заводской DDNS сервер

# ВНИМАНИЕ**!** ИЗМЕНЕНИЕ НАСТРОЕК ЗАВОДСКОГО **DDNS** СЕРВЕРА МОЖЕТ ПРИВЕСТИ К НЕВОЗМОЖНОСТИ ИСПОЛЬЗОВАТЬ ТЕХНОЛОГИЮ **P2P** КАМЕРЫ

Другое имя **DynDNS** провайдера – включение или отключение доступа к камере, используя настройки стороннего DDNS сервера

Провайдеры – выбор поставщика услуг DynDNS

Имя пользователя – имя пользователя для доступа к учетной записи стороннего DDNS сервера

Пароль – пароль для доступа к учетной записи стороннего DDNS сервера

Имя учетной записи – имя учетной записи, зарегистрированной на стороннем DDNS сервере

Автоматическая маршрутизация порта по **UPnP** – включение или отключение автоматического перенаправления порта.

• **ONVIF** 

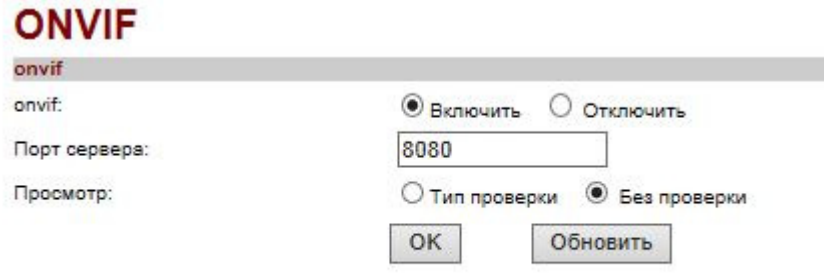

#### Рисунок **33** Настройки **ONVIF**

**Onvif** – включение или отключение поддержки передачи изображения по протоколу Onvif

Порт сервера – установка порта для передачи изображения по протоколу Onvif

Просмотр – включение или отключение авторизации для доступа к изображению камеры по протоколу Onvif

#### Дополнительные настройки

• Управление пользователями

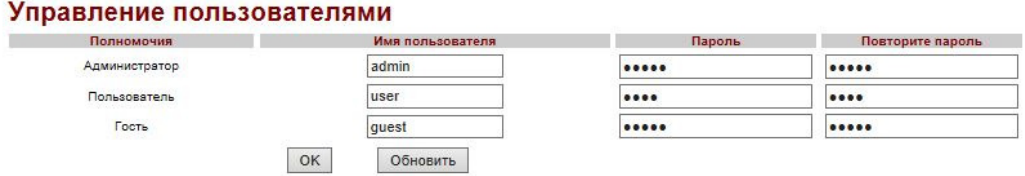

Рисунок **34** Управление пользователями

Права доступа к камере разделены на 3 уровня:

Администратор – имеет право изменять любые настройки камеры.

Пользователь – имеет право использовать только окно онлайн просмотра с размещенными на нем элементами управления, без возможности входа в расширенные настройки камеры.

Гость – имеет право только просматривать видео в режиме реального времени, без внесения каких-либо изменений в работу камеры.

Администратор имеет право изменить имя пользователя и пароль для всех учетных записей камеры.

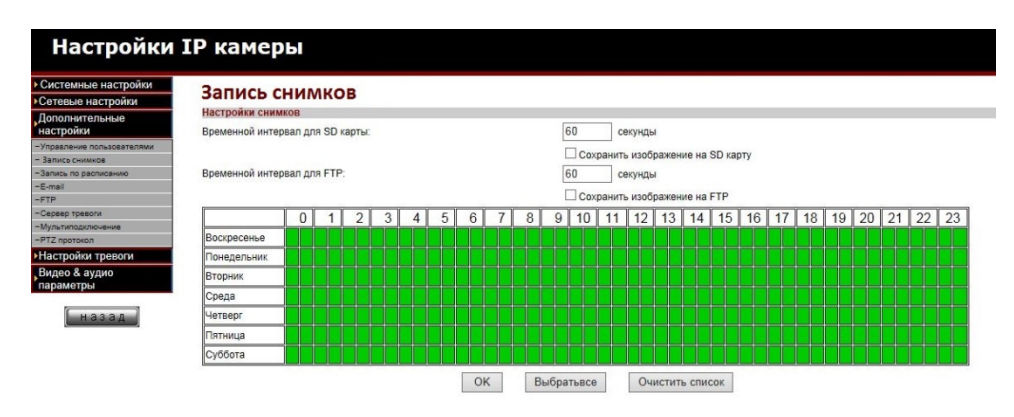

#### • Запись снимков

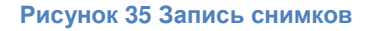

Временной интервал для **SD** карты – период времени, через который камера делает снимок и записывает его на карту памяти камеры

Чекбокс **«**Сохранять изображения на **SD** карту – включение и отключение записи снимка на карту памяти камеры

Временной интервал для **FTP** – период времени, через который камера делает снимок и отправляет его на FTP сервер

Чекбокс **«**Сохранить изображение на **FTP»** - включает и отключает отправку снимков на FTP сервер

Расписание записи – таблица, отображающая расписание записи камеры. Зеленым цветом выделяется время, когда камера записывает, белым – когда запись не производиться. Кнопка «Выбрать все» выделяет весь диапазон для записи, кнопка «Очистить список» снимает выделение со всей таблицы

• Запись по расписанию

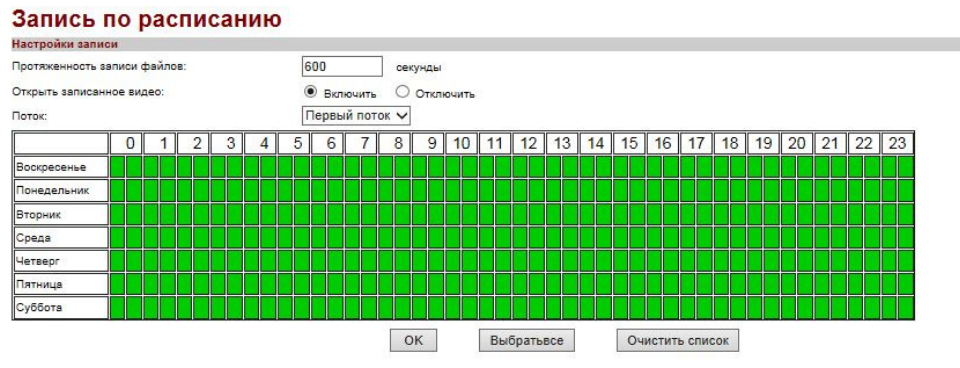

Рисунок **36** Запись по расписанию

Протяженность файлов записи – продолжительность записываемых видео файлов в секундах

#### Открыть записанное видео – включение или отключение

Поток – выбор потока для записи

Расписание записи – таблица, отображающая расписание записи камеры. Зеленым цветом выделяется время, когда камера записывает, белым – когда запись не производиться. Кнопка «Выбрать все» выделяет весь диапазон для записи, кнопка «Очистить список» снимает выделение со всей таблицы

• **E-mail**

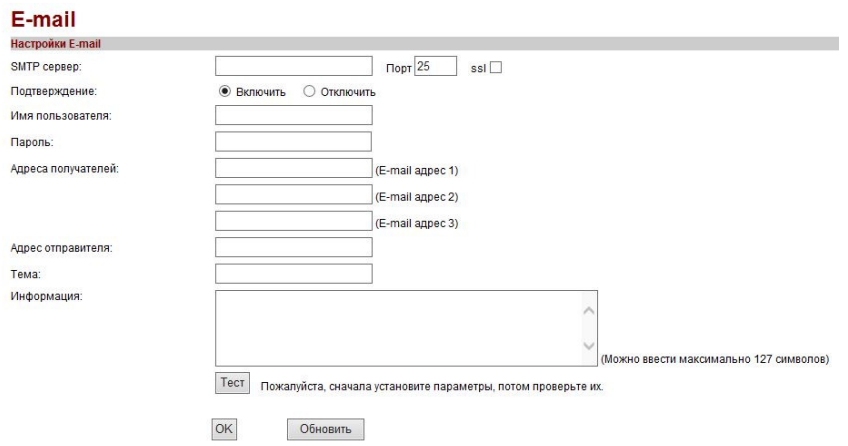

Рисунок **37** Настройка параметров электронной почты

**SMTP** сервер – адрес и порт сервера исходящей почты провайдера, например smtp.mail.ru. Установите чекбокс «ssl» если сервер требует защищенного соединения

Подтверждение – включение или отключение авторизации на сервере исходящей почты провайдера

Имя пользователя – имя пользователя (логин) для доступа к учетной записи почты, например sender@mail.ru

Пароль – пароль для доступа к учетной записи электронной почты

Адреса получателей – адреса электронной почты, на которые камера будет отправлять информацию получателей, например receiver@mail.ru

Адрес отправителя – адрес электронной почты, с которого камера будет осуществлять отправку информации, например sender@mail.ru

Тема – тема письма, отправляемого камерой

Информация – текст письма, отправляемого камерой

Кнопка **«**Тест**»** - проверка правильности настроек электронной почты. Перед проверкой необходимо сохранить введенные данные электронной почты, нажав кнопку «ОК»

• **FTP** 

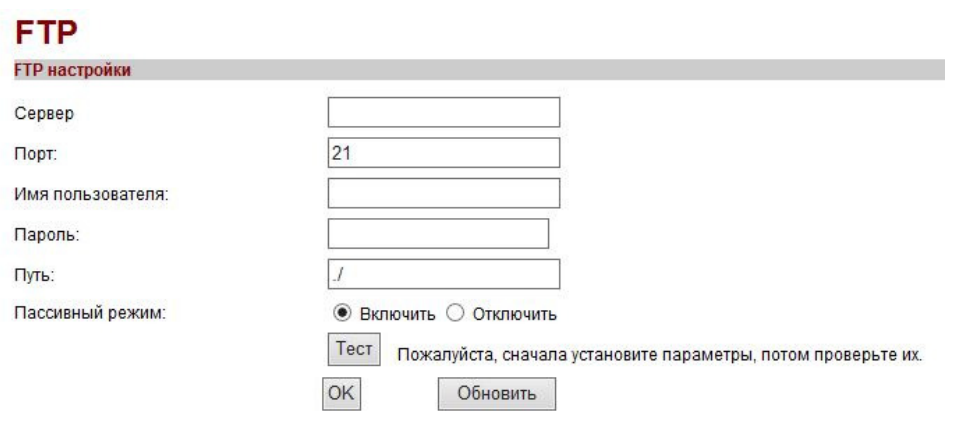

Рисунок **38** Настройка **FTP**

Сервер – адрес FTP сервера

Порт – порт FTP сервера, по-умолчанию 21

Имя пользователя – имя пользователя (логин) учетной записи сервера FTP

Пароль – пароль учетной записи сервера FTP

Путь – создание камерой подпапки в папке FTP сервера, назначенной для добавляемой учетной записи.

Пассивный режим – включение или отключение пассивного режима работы камеры с FTP сервером

Кнопка **«**Тест**»** - проверка правильности настроек и доступности FTP сервера. Перед проверкой необходимо подтвердить сделанные настройки нажатием кнопки «ОК»

# • Сервер тревоги

Адрес сервера – адрес сервера тревоги

Порт сервера – порт доступа сервера тревоги

# • Мультиподключение

Данная функция предназначена для добавления в WEB интерфейс текущей камеры, дополнительных камер и вывода их изображения на один монитор компьютера, подключенного к WEB интерфейсу текущей камеры.

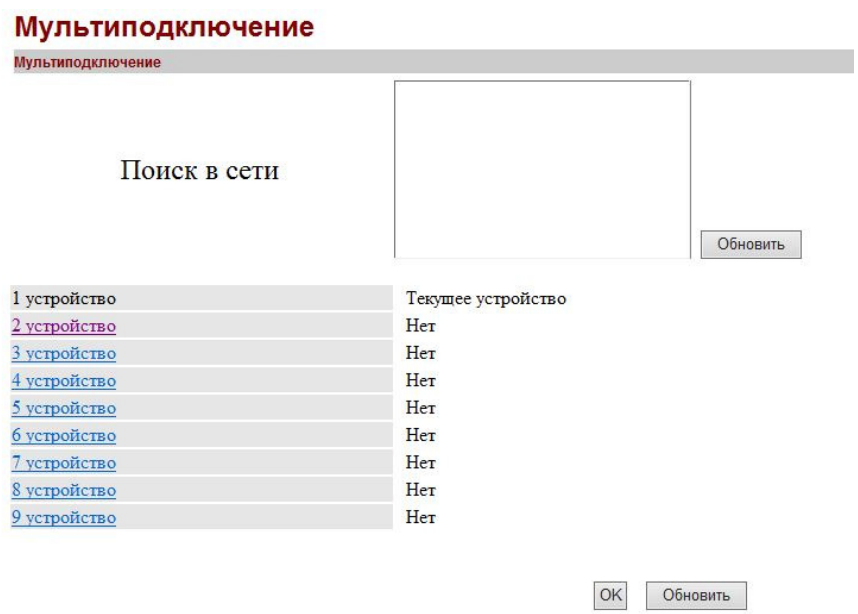

Рисунок **39** Настройки мультиподключения камеры

Поиск в сети – отображение доступных для добавления камер. Кнопка «Обновить» выполняет повторный поиск камер в сети. Выберите устройство из списка для добавления его параметров.

**2** устройство **– 9** устройство – добавление дополнительных камер, находящихся в одной локальной сети с текущей камерой.

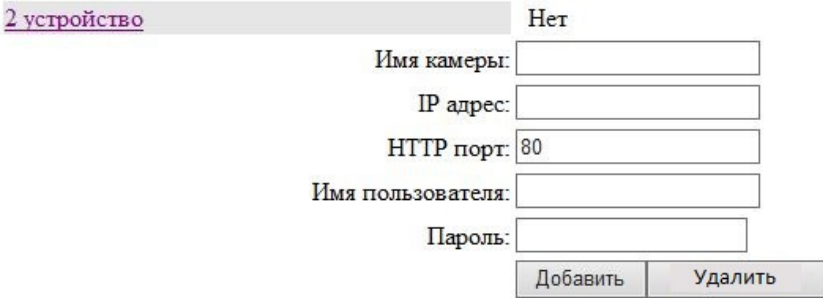

Рисунок **40** Добавление камеры

Имя камеры – произвольное имя камеры, отображаемое в окне в онлайн видео

**IP** адрес – IP адрес добавляемой камеры

**HTTP** порт – порт доступа к добавляемой камере по протоколу HTTP

Имя пользователя – имя пользователя учетной записи добавляемой камеры

Пароль – пароль учетной записи добавляемой камеры

• **PTZ** протокол

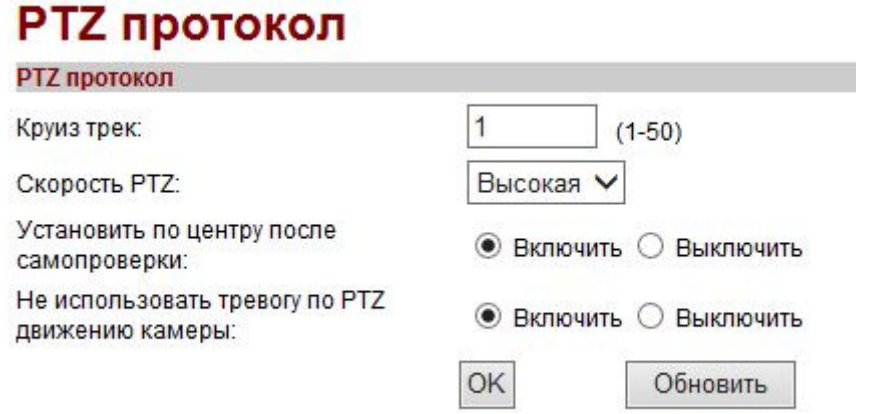

Рисунок **41** Настройка **PTZ** протокола

Круиз трек – количество полных поворотов и наклонов камеры при горизонтальном и вертикальном патрулировании

Скорость PTZ – скорость вращения камеры

Установить по центру после самопроверки – включает или отключает возвращение камеры в центральное положение после выполнения стартовой проверки поворотного механизма. Если данная функция включена, камера вернется в стартовую позицию после завершения проверки PTZ

Не использовать тревогу по PTZ движению камеры – включает или отключает датчик движения, при повороте или наклоне камеры. Если данная функция включена, датчик движения не будет срабатывать во время поворота камеры.

#### Настройки тревоги

• Внешняя тревога

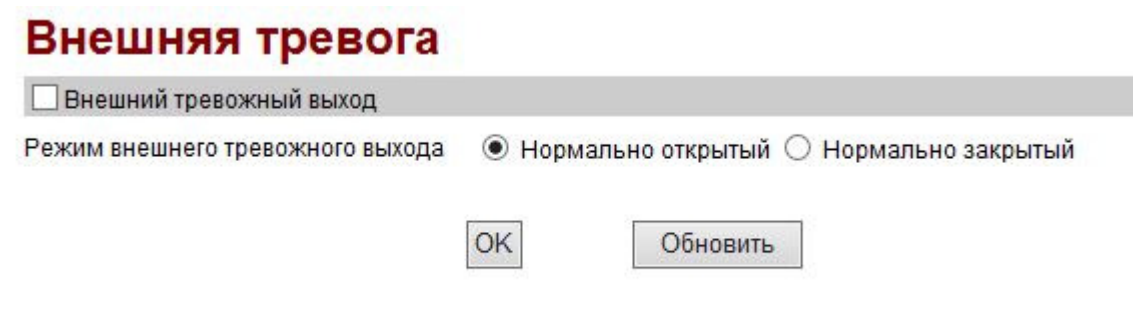

Рисунок **42** Настройка тревожного входа

Чекбокс **«**Внешний тревожный вход**»** – включает или отключает тревожный вход камеры. Нормально открытый – в нормальном состоянии контакт разомкнут (отсутствует питание 5В на тревожном входе), тревогой считается замыкание контакта. Нормально закрытый – в нормальном состоянии контакт замкнут (присутствует питание 5В на тревожном входе), тревогой считается размыкание контакта.

• Детекция движения – позволяет создавать окна, в которых камера будет отслеживать движение. Максимальное количество зон – 4.

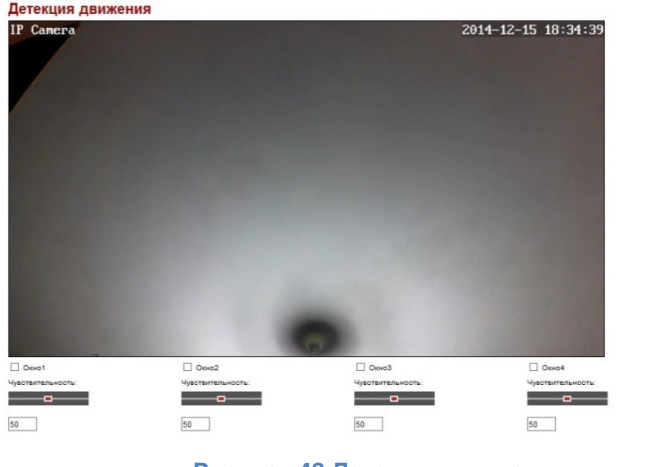

Рисунок **43** Детекция движения

 $\overline{\mathsf{OK}}$ 

Чекбокс **«**Окно**1» - «**Окно**4»** включает или отключает тревожную зону. Для того, чтобы переместить зону, зажмите ее левой кнопкой мыши и перемещайте мышь. Для того, чтобы увеличить или уменьшить зону, зажмите левой кнопкой мыши правый нижний угол зоны и перемещайте мышь. После настройки тревожных зон нажмите кнопку «ОК» для завершения настройки.

Чуствительность – выбор чувствительности для каждой тревожной зоны отдельно. Чем больше значение, тем выше чувствительность.

• Тревожный сигнал – включает или отключает звуковой сигнал при обнаружении движения. Звуковой сигнал воспроизводиться в том случае, если браузер запущен и подключен к камере.

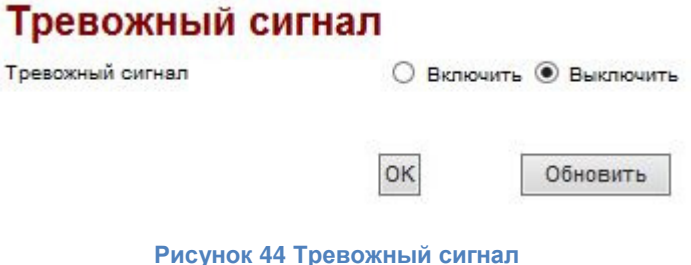

• Связь по тревоге

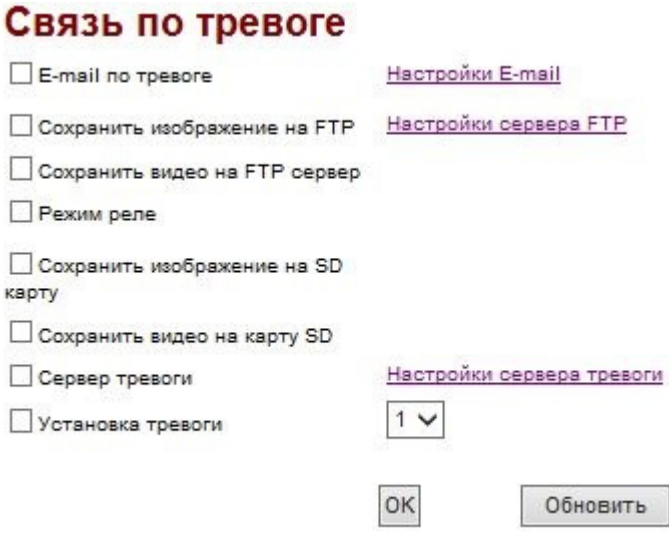

Рисунок **45** Действия по тревоге

**E-mail** по тревоге – отправка сообщения по электронной почте в случае обнаружения камерой движения или срабатывании тревожного входа

Настройки **E-mail** – переход в раздел настройки электронной почты

Сохранить изображение по **FTP** – загрузка снимков экрана на FTP сервер при обнаружении движения камерой или срабатывании тревожного входа

Настройки **FTP** сервера – переход в раздел настройки FTP сервера

Сохранить видео на **FTP** сервер – отправка видеозаписи, содержащей движение, на FTP сервер

Режим реле – включение или отключение режима реле

Сохранить изображение на **SD** карту – запись снимков на SD карту памяти при обнаружении движения или срабатывании тревожного входа

Сохранить видео на **SD** карту – запись видео на SD карту памяти при обнаружении движения или срабатывании тревожного входа

Сервер тревоги – отправить сигнал на сервер тревоги при обнаружении движения или срабатывании тревожного входа

Настройки сервера тревоги – переход в раздел настройки сервера тревоги

Установка тревоги – выполнить перемещение камеры в заданную точку PTZ при обнаружении движения или срабатывании тревожного входа

# Настройки времени записи по тревоге

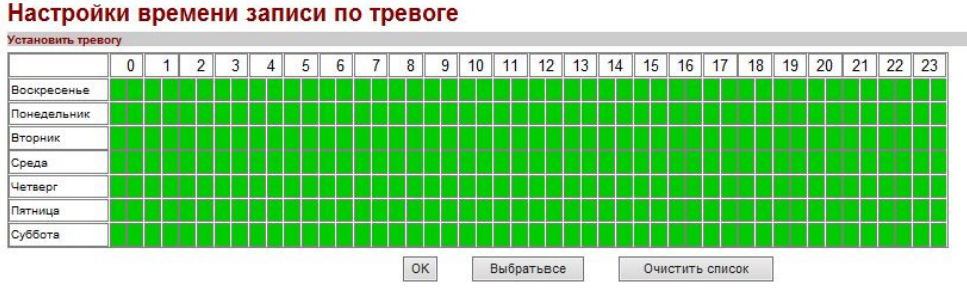

Рисунок **46** Настройки времени записи по тревоге

Настройки времени записи по тревоге – таблица, отображающая расписание записи камеры по тревоге. Зеленым цветом выделяется время, когда камера записывает по тревожным событиям, белым – когда запись не производиться. Кнопка «Выбрать все» выделяет весь диапазон для записи, кнопка «Очистить список» снимает выделение со всей таблицы.

#### Видео и аудио параметры

• Параметры картинки

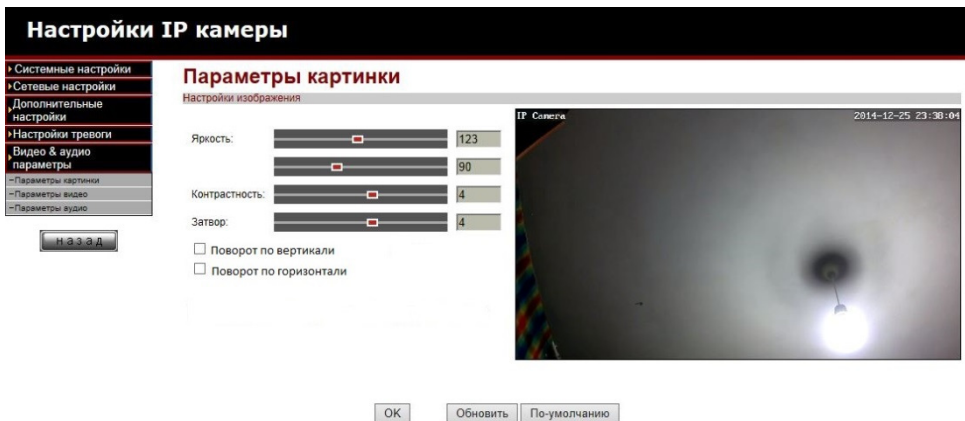

Рисунок **47** Параметры картинки

Параметры картинки – настройка параметров изображения камеры

Поворот по вертикали – включает или отключает отражение картинки по вертикали

Поворот по горизонтали – включает или отключает отражение картинки по горизонтали

#### • Параметры видео

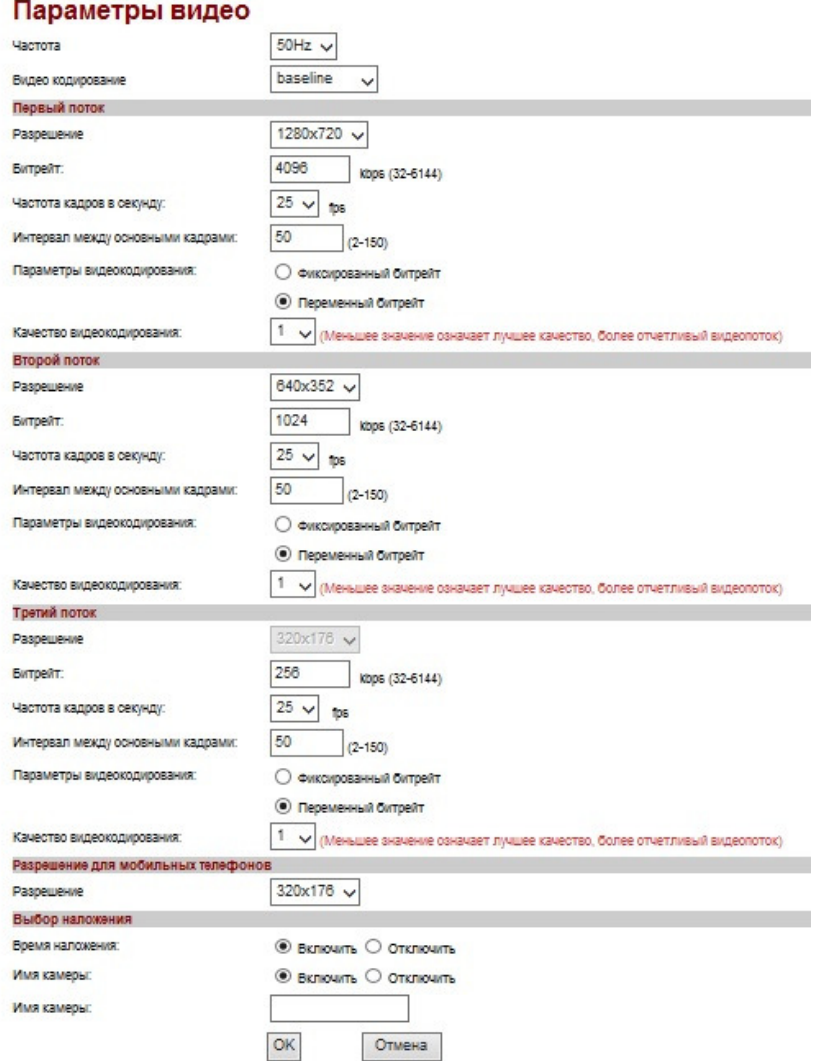

Рисунок **48** Параметры видео

Частота – кадровая частота воспроизводимой картинки

Видеокодирование – выбор профиля для кодирования видео

Параметры видео настраиваются для каждого потока отдельно.

Разрешение – разрешение потока воспроизводимого видео для канала

Битрейт – установка битрейта

Частота кадров в секунду – установка количества кадров в секунде видеопотока

Интервал между основными кадрами – устанавливается автоматически, в зависимости от выбранной частоты кадров видеопотока

Параметры видеокодирования – выбор значения битрейта. Постоянный или переменный

Качество видеокодирования – уровень сжатия видео. Предустановлены 6 вариантов. Чем меньше значение, тем выше качество, что обеспечивает более отчетливое изображение

Время наложения – включить или выключить наложение системного времени на видео Имя камеры – включить или выключить наложение имени камеры на видео

Поле **«**Имя камеры**»** - ввод своего имени камеры для отображения на видео

• Параметры аудио

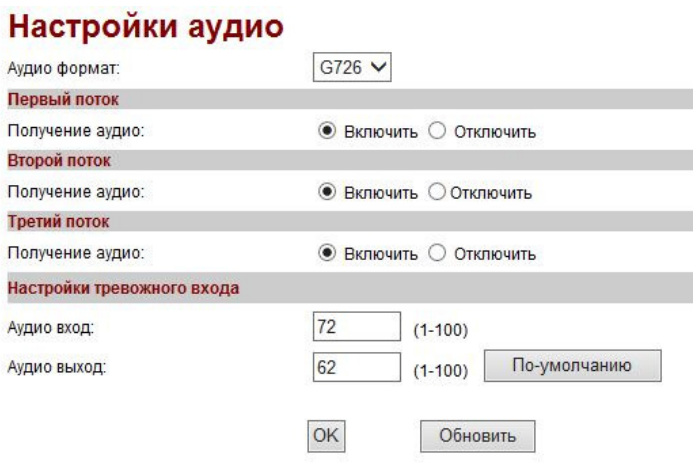

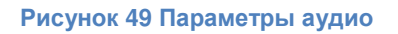

Аудиоформат – выбор кодека для кодирования аудиопотока

Получение аудио – включение и отключение записи звука на каждом видеопотоке

Аудио вход – уровень громкости микрофона камеры

Аудио выход – уровень громкости динамика камеры

# 5. Приложение для ОС Windows

Данное программное обеспечение предназначено для просмотра онлайн изображения, архива видеозаписи, изменения параметров и настроек совместимых IP видеокамер.

# Установка программы

Для установки приложения перейдите по ссылке http://rosscamera.ru/support.html и загрузите Программное обеспечение для ОС Windows. После окончания загрузки, запустите файл и следуйте указаниям мастера установки программного обеспечения.

1. Запустите установку программы, выберите язык установки и нажмите «ОК»

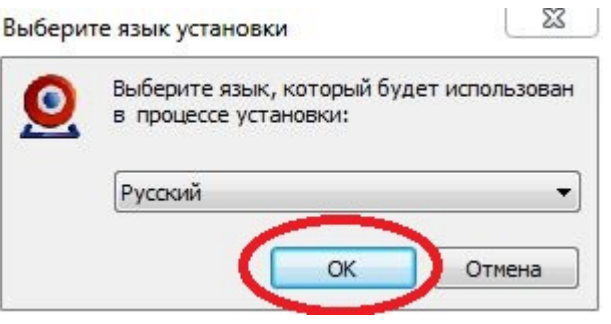

Рисунок **50** Запуск установки программы для **Windows**

2. Нажмите «Далее»

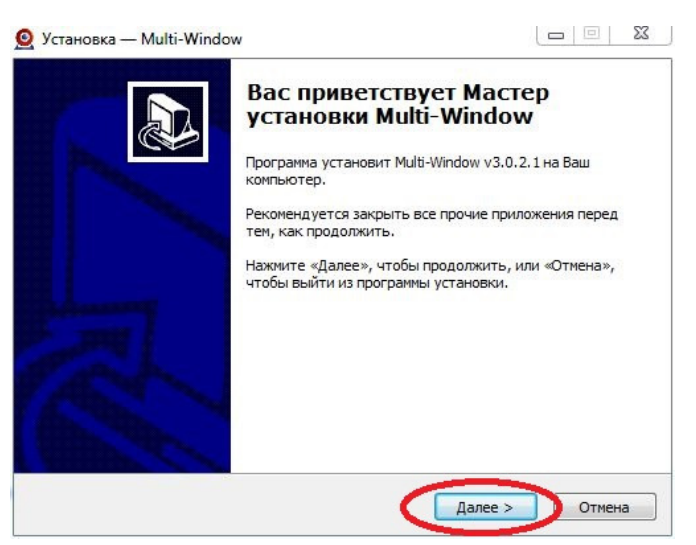

Рисунок **51** Установка программы для **Windows**

3. Выберите путь установки программы или оставьте значение по-умолчанию и нажмите «Далее»

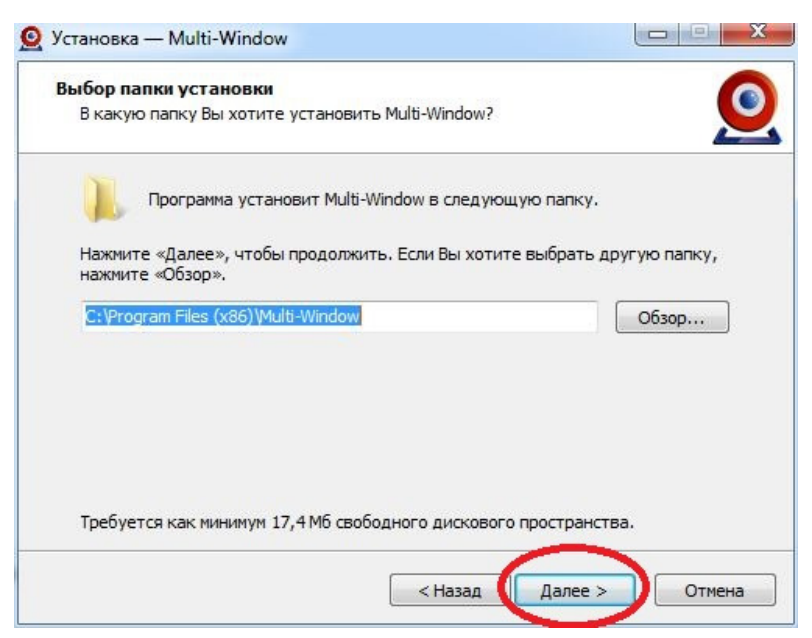

Рисунок **52** Выберите путь установки программы

4. Укажите имя программы в меню Пуск или оставьте имя по-умолчанию и нажмите «Далее»

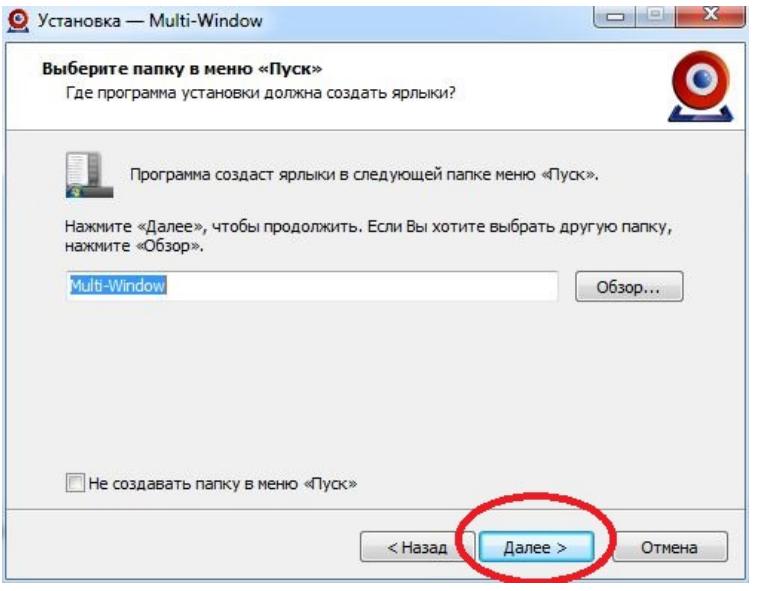

Рисунок **53** Имя программы в меню Пуск

5. Выберите дополнительные значки для размещения на рабочем столе и в панели быстрого запуска и нажмите «Далее»

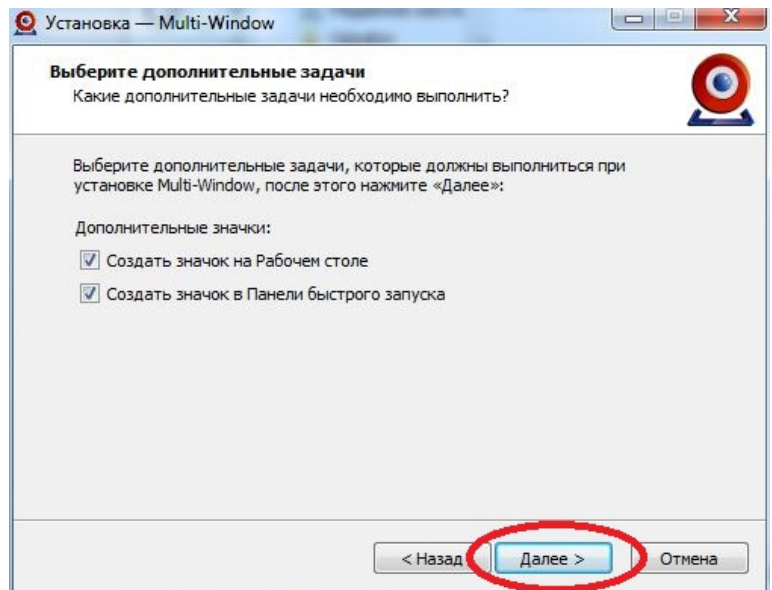

Рисунок **54** Выберите дополнительные значки программы

6. Проверьте правильность настроек мастера установки и нажмите «Установить»

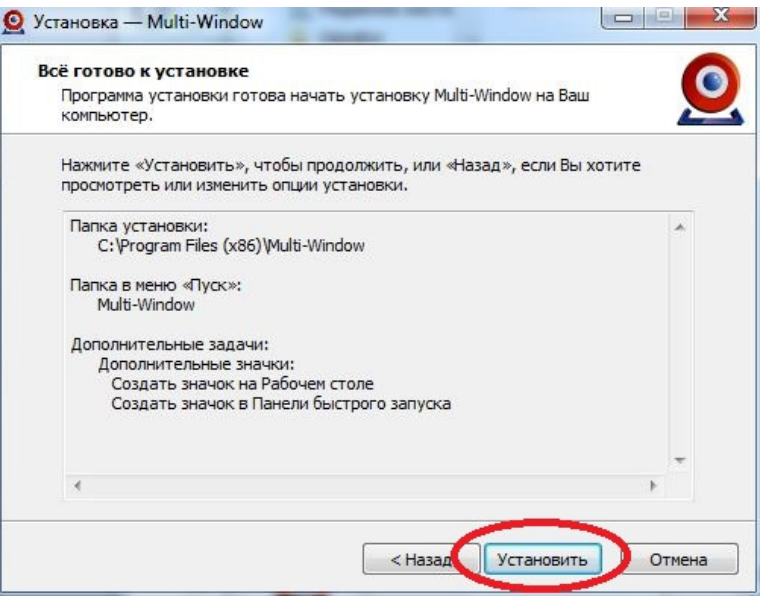

Рисунок **55** Запуск установки программы

7. Дождитесь завершения установки программы и нажмите «Завершить». Оставьте галку «Запустить Multi-Window» если хотите запустить программу автоматически после завершения работы мастера установки.

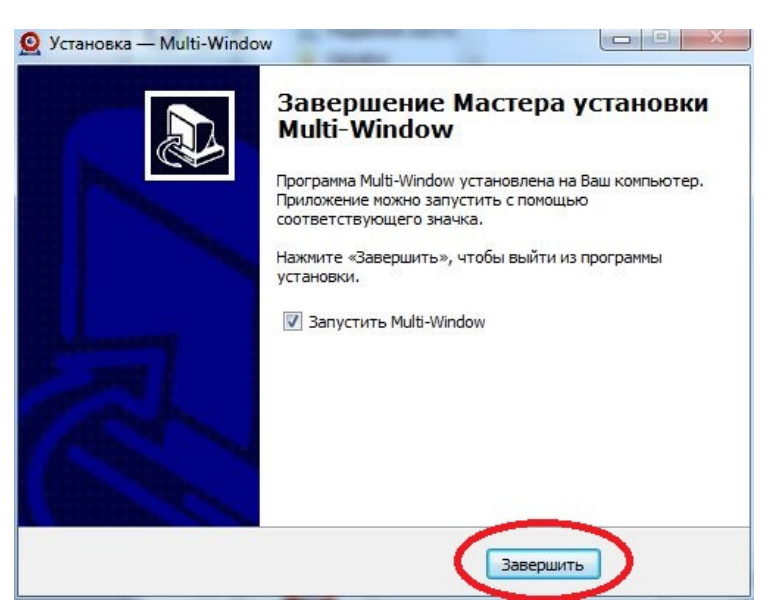

Рисунок **56** Завершение установки программы

#### Запуск программы и добавление камеры

Запустите программу и нажмите «ОК». При первом запуске пароль администратора отсутствует. Пароль устанавливать не обязательно, однако его можно установить в меню настроек.

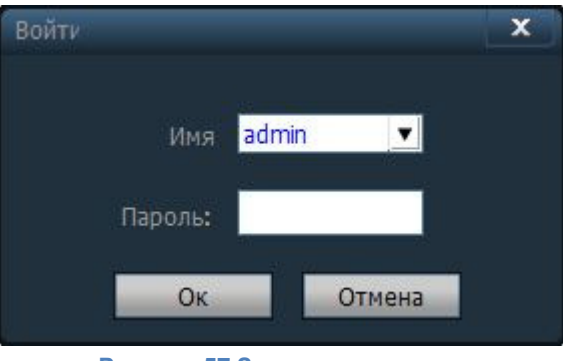

Рисунок **57** Запуск программы

# Прочитайте сообщение и нажмите «ОК»

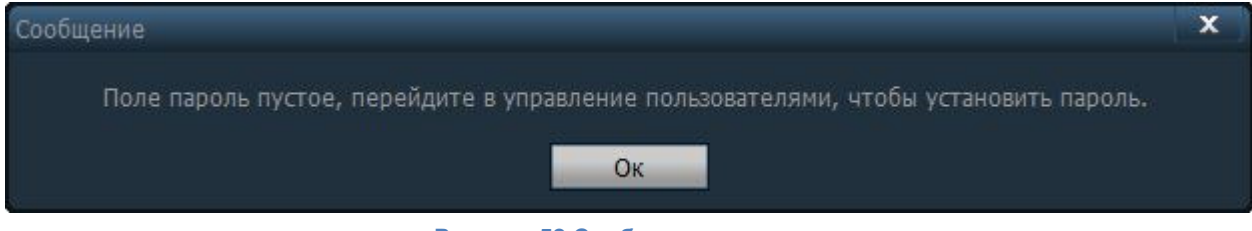

Рисунок **58** Сообщение о пароле

# Основное окно программы

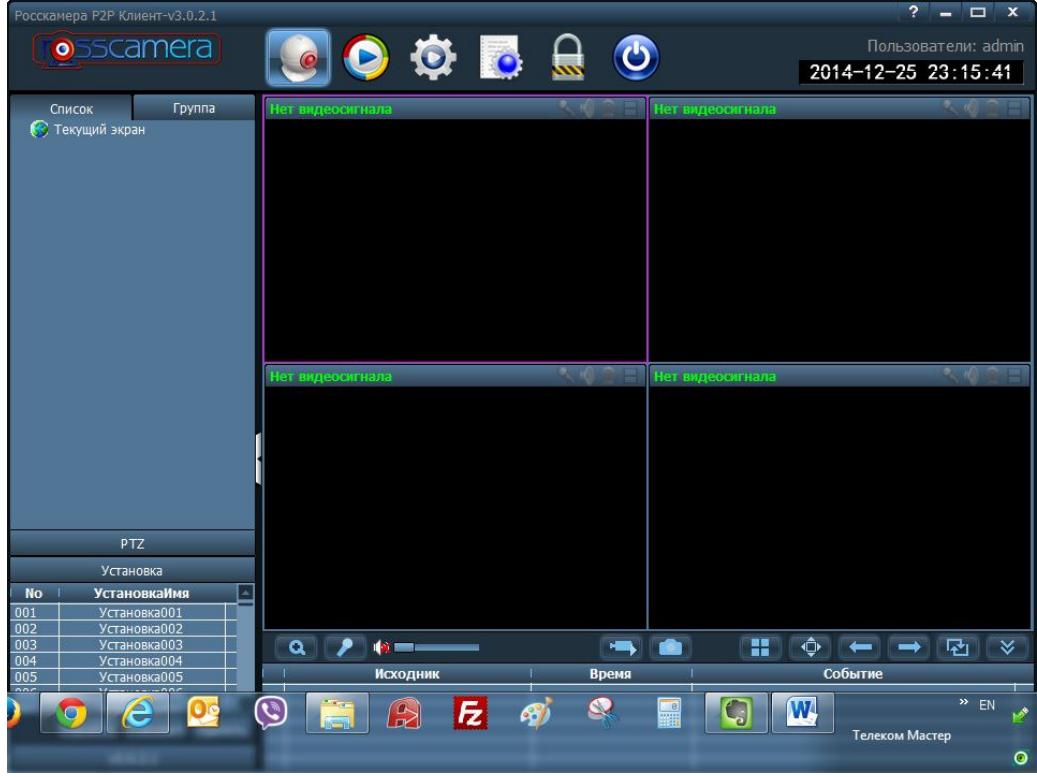

Рисунок **59** Основное окно программы

Для добавления камеры в программу нажмите кнопку «Настройка»

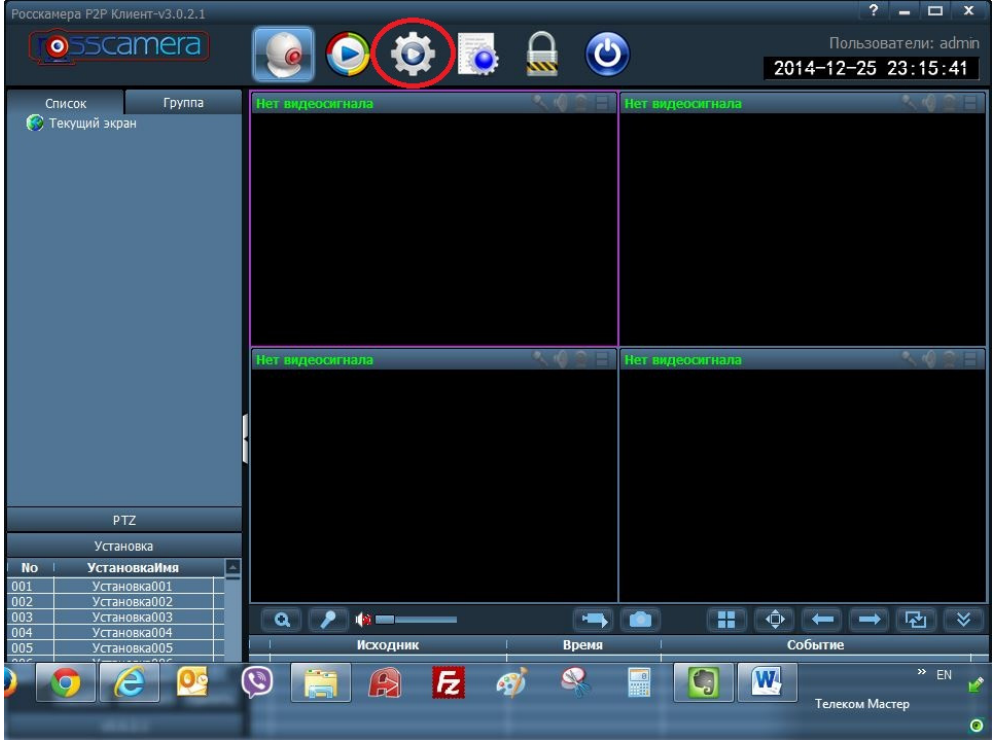

Рисунок **60** Добавление камеры

Добавьте новую область, нажав кнопку «Добав. Обл.»

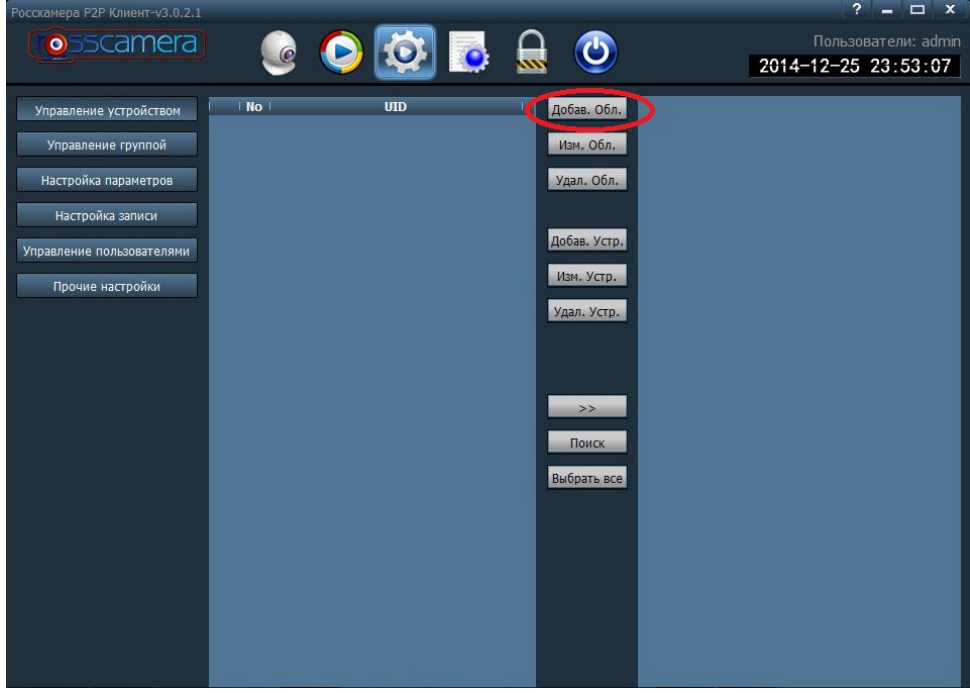

Рисунок **61** Создание новой области

Напишите название новой области и нажмите «ОК»

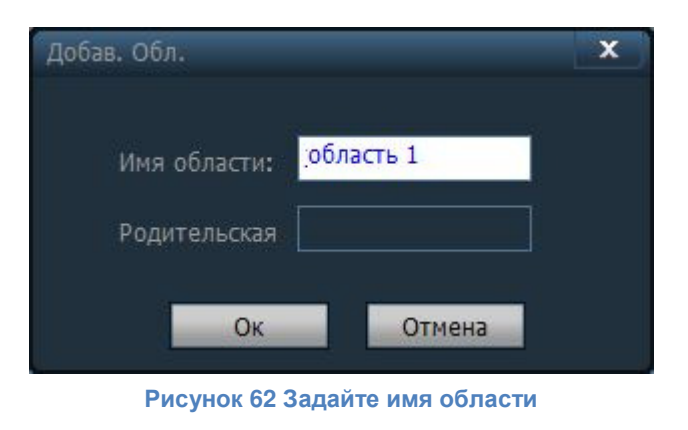

Нажмите кнопку «Добав. Устр.» для добавления камеры с ручным вводом UID или кнопку «Поиск» для поиска камеры в локальной сети

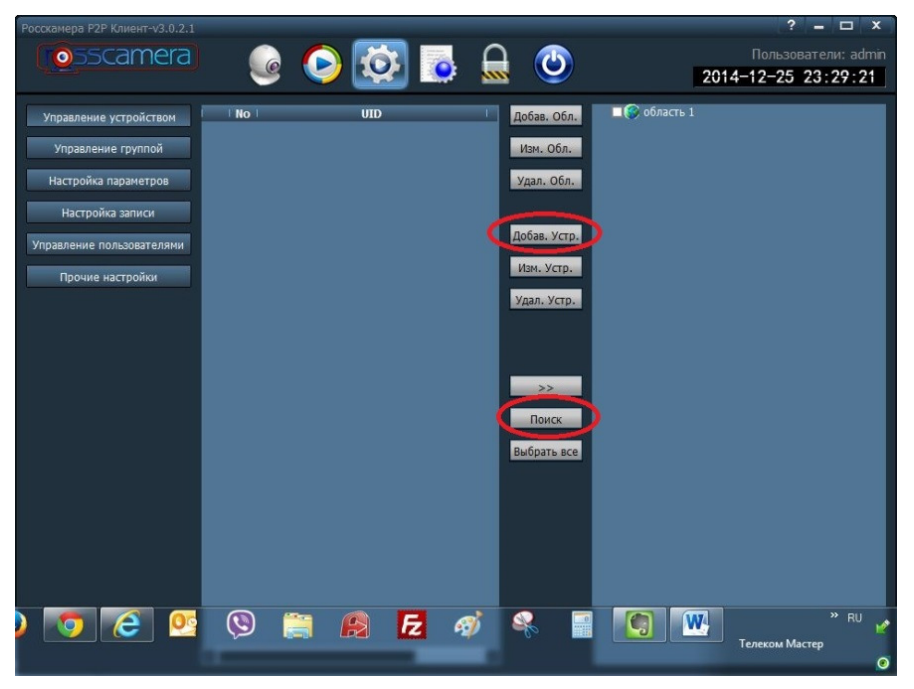

Рисунок **63** Добавление камеры

#### Добавление камеры вручную

Ручное добавление камеры предполагает ввод ее уникального идентификатора UID. UID камеры указан на наклейке, расположенной на дне камеры и на ее коробке.

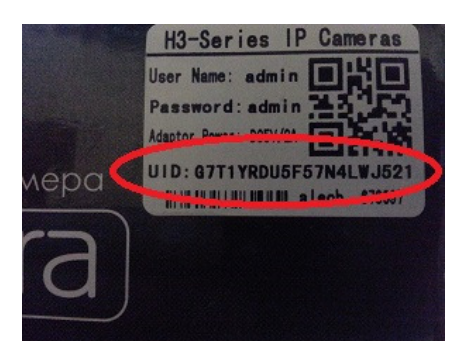

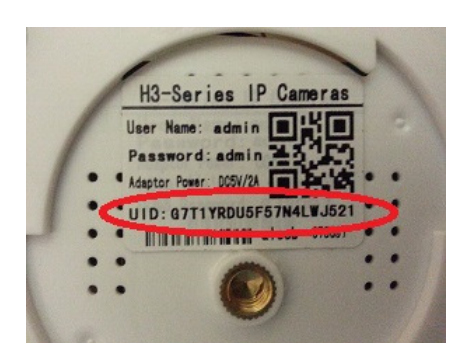

Рисунок **64 UID** на коробке Рисунок **65 UID** на дне камеры

В поле «UID» впишите уникальный идентификатор камеры, в поле «Имя» впишите имя пользователя камеры (по-умолчанию имя администратора – admin), в поле «Пароль» впишите пароль для доступа к камере (по-умолчанию пароль администратора - admin) и выберите область, в которую необходимо добавить камеру. После завершения ввода данных нажмите «ОК».

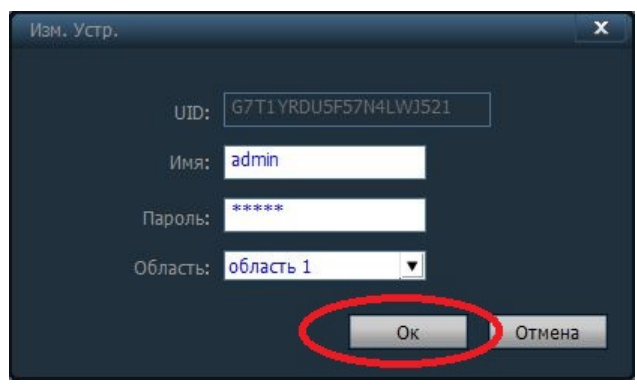

Рисунок **66** Добавление камеры вручную

#### Поиск и добавление камеры

Данный способ подходит для добавления камеры только в том случае, если камера подключена кабелем витая пара напрямую к компьютеру.

Для добавления камеры, используя поиск в локальной сети, нажмите кнопку «Поиск» и дождитесь появления камеры в списке, в левой части окна программы.

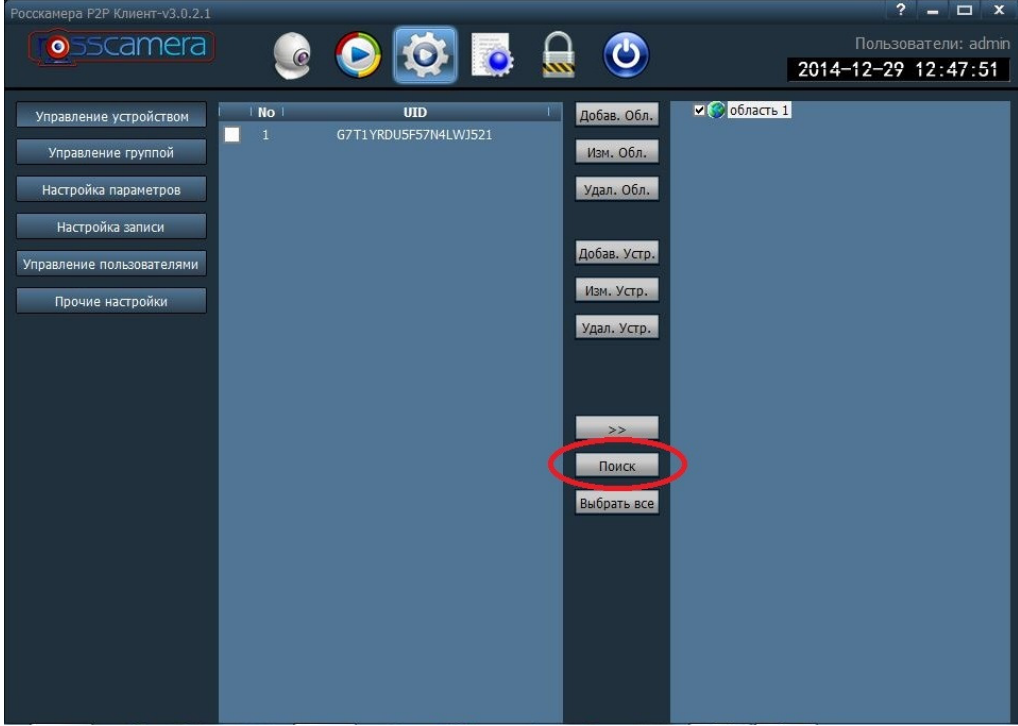

Рисунок **67** Поиск и добавление камеры

Установите галку в чекбоксе, напротив той камеры в списке, которую желаете добавить, выберите область в правой части окна, в которую желаете добавить камеру и нажмите кнопку с изображением двойной стрелки.

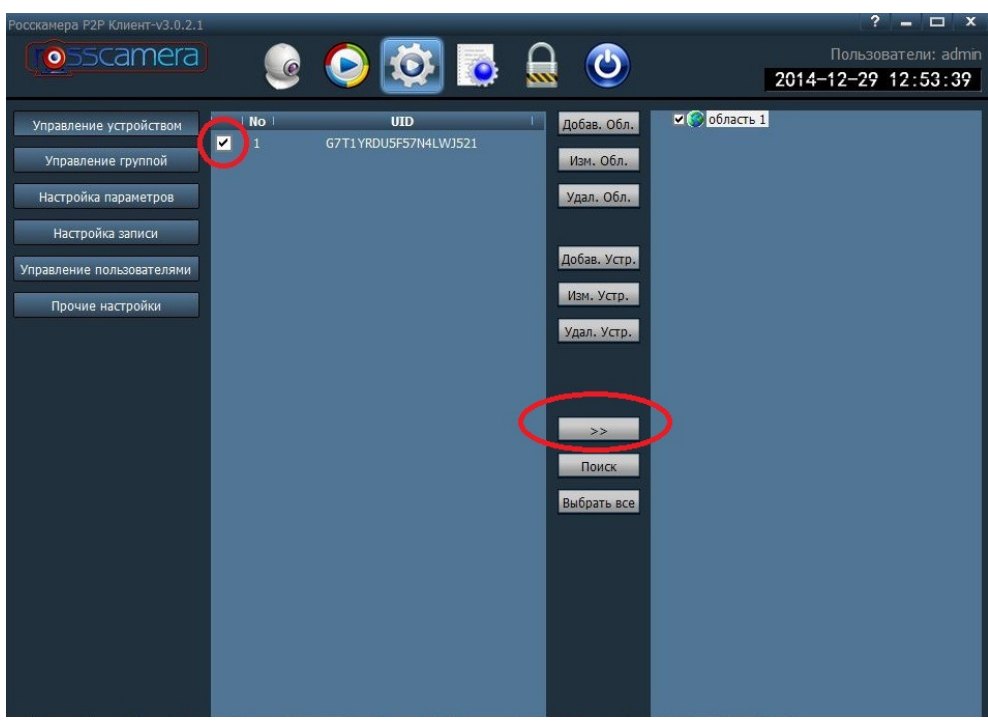

Рисунок **68** Добавьте камеру в список

После добавления камеры в выбранную область, выделите добавленную камеру и нажмите кнопку «Изм. Устр.» или кликните по камере 2 раза левой кнопкой мыши, для ввода имени пользователя и пароля камеры.

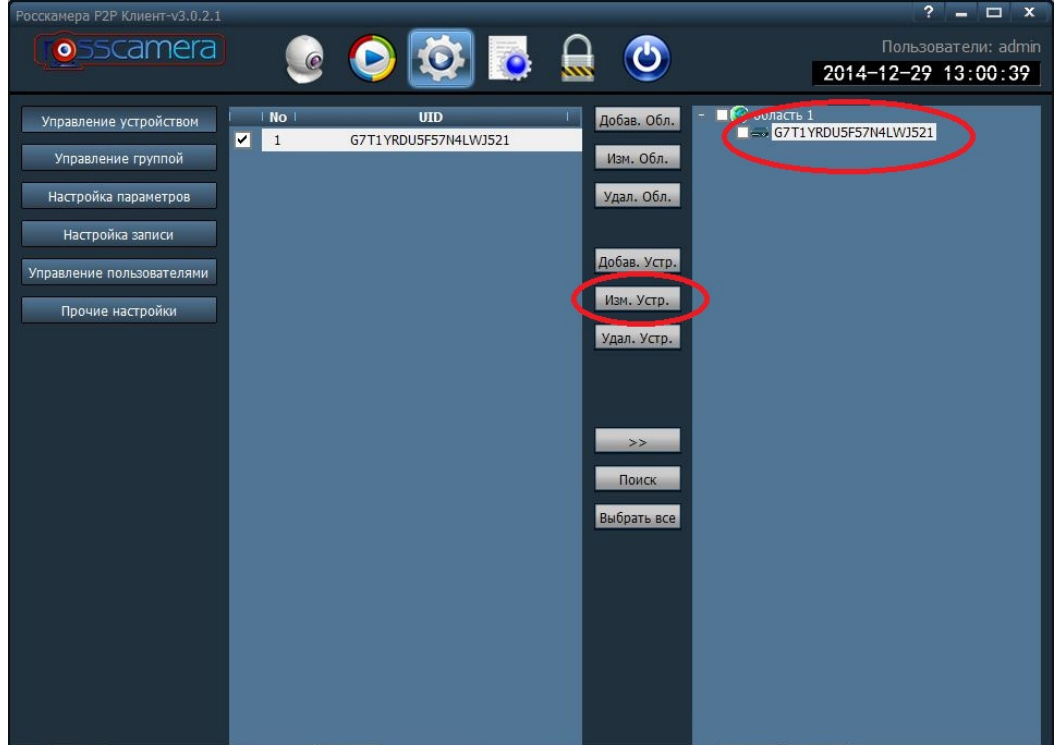

Рисунок **69** Нажмите **«**Изм**.** Устр**.»** для редактирования настроек камеры

Укажите имя камеры (любое) и пароль камеры (по-умолчанию admin), выберите область для добавления из списка и нажмите кнопку «ОК»

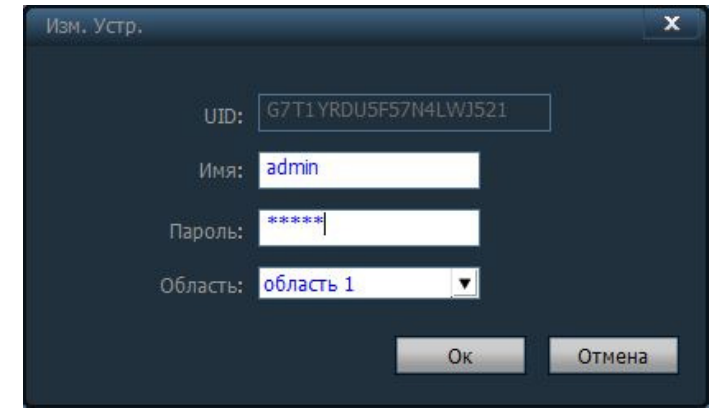

Рисунок **70** Укажите имя пользователя и пароль**,** выберите область

Перейдите на вкладку «Предпросмотр».

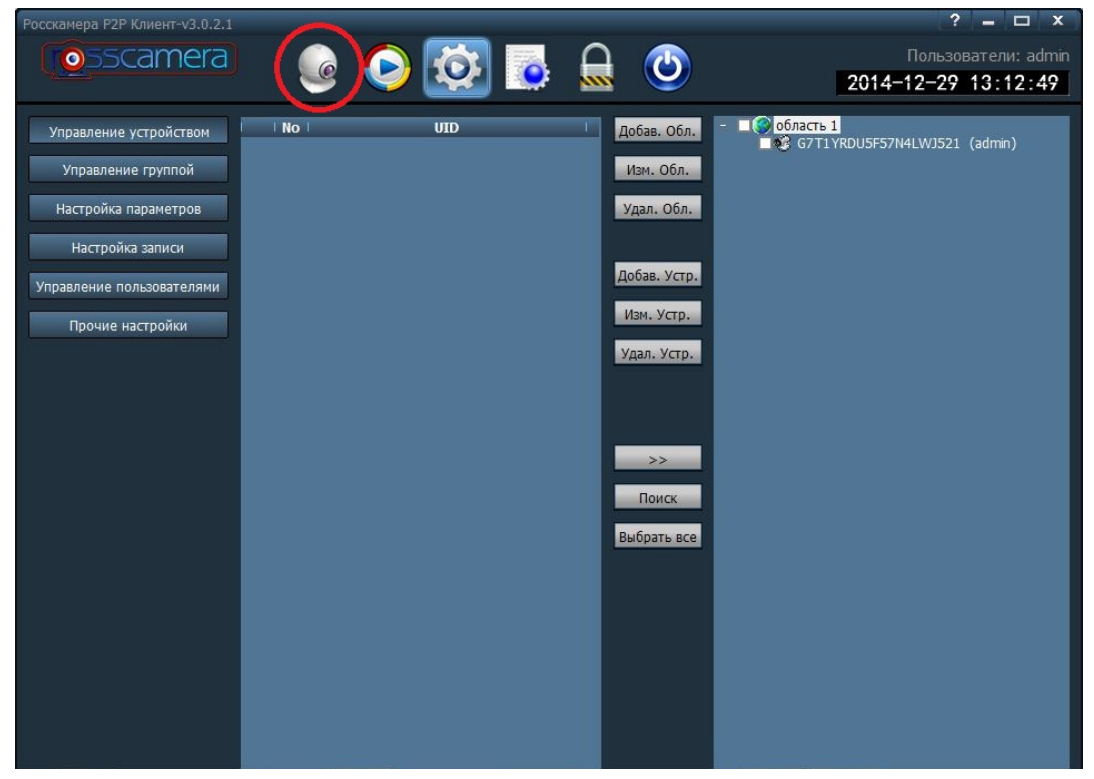

Рисунок **71** Перейлите на вкладку **"**Предпросмотр**"**

Нажмите на добавленную камеру два раза левой кнопкой мыши для запуска видеопотока.

| Росскамера Р2Р Клиент-v3.0.2.1                                       |                                                                           |                                                  | $ \Box$ x<br>$\overline{?}$                                           |
|----------------------------------------------------------------------|---------------------------------------------------------------------------|--------------------------------------------------|-----------------------------------------------------------------------|
| <b>o</b> 55camera                                                    | <b>ODD</b>                                                                | $\bigcirc$                                       | Пользователи: admin<br>2014-12-29 13:14:50                            |
| Группа<br>Список<br>$0.602 - 1$<br>8 admin<br><b>В Текущий экран</b> | Нет видеосигнала                                                          |                                                  | Нет видеосигнала                                                      |
| <b>PTZ</b>                                                           | Нет видеосигнала                                                          | $2 - 10$                                         | $2 - 10$<br>Нет видеосигнала                                          |
| O<br><b>I</b><br>뎌<br>4<br>回<br>甸<br>▼                               | <b>BEE</b><br>$\alpha$<br><b>Исходник</b><br>G7T1YRDU5F57N4LWJ521 (admin) | $\rightarrow$<br>m<br>Время<br>14-12-29 13:08:41 | ⊕<br>H<br>×<br>⇔∥⇒∥। ।⊵<br>Событие<br>Соединение успешно установлено! |

Рисунок **72** Запуск камеры

Камера может быть запущена в любом окне, для этого необходимо выделить желаемое окно и кликнуть на камеру в списке область два раза.

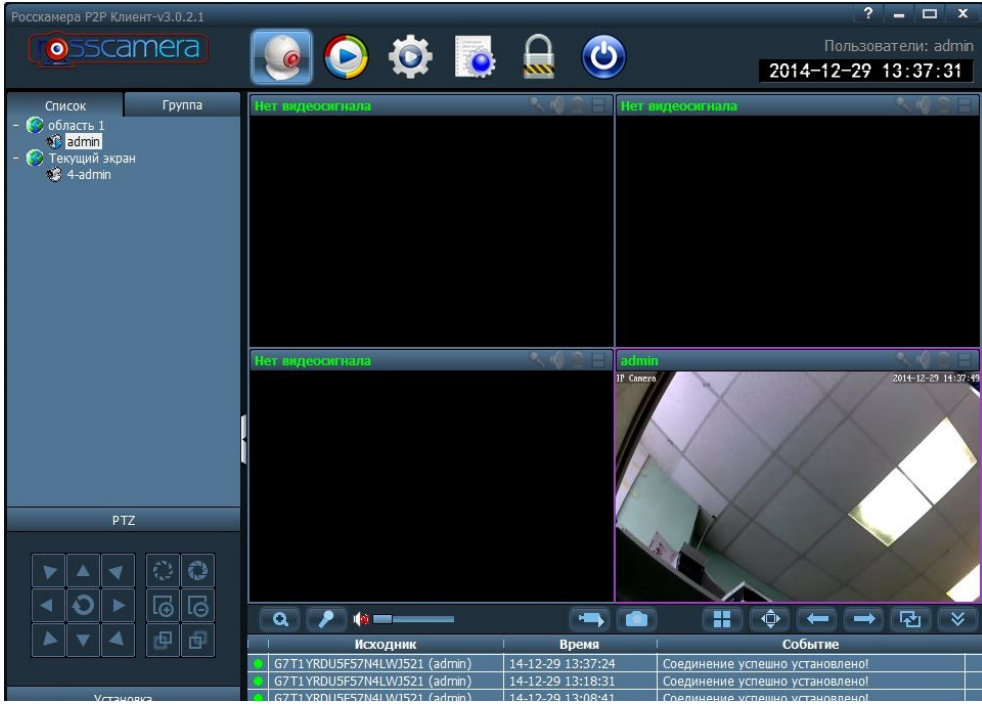

Рисунок **73** Камеру можно запустить в любом окне

#### Поворот и наклон камеры

Для поворота и наклона камеры нажмите кнопку PTZ и используйте стрелки для поворота и наклона камеры. Некоторые функции данной панели могут не функционировать, что определяется техническими возможностями камеры.

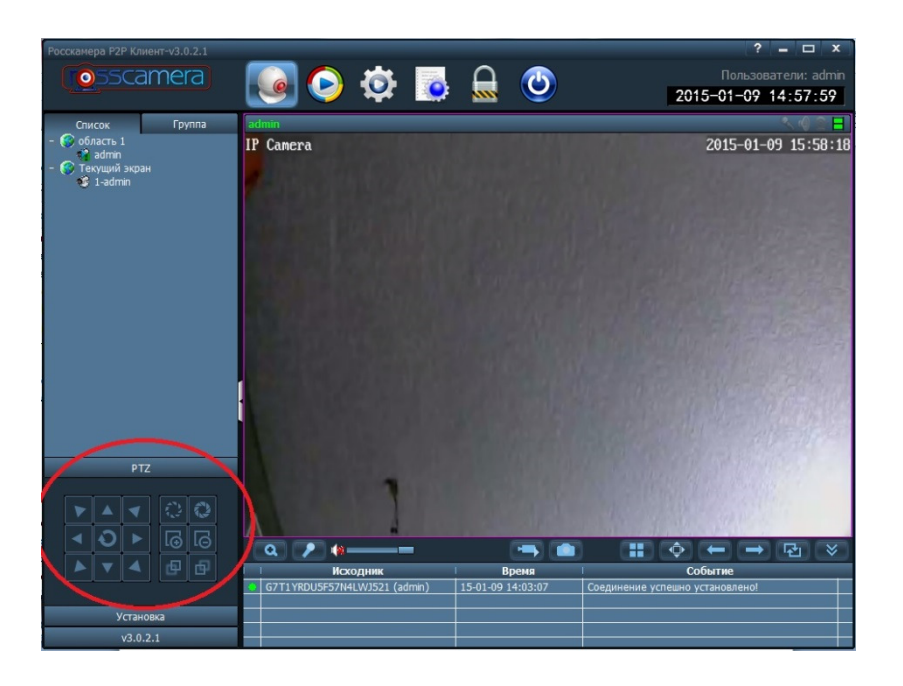

# Создание и переход в точку PTZ

Для сохранения текущей позиции камеры в точку PTZ нажмите «Установка» и выделите любую установку. Для сохранения точки PTZ нажмите кнопку «Установить», при этом камера сохранит свою текущую позицию поворота и наклона в выбранную установку.

Для того чтобы камера переместилась в ранее сохраненную точку, выделите установку нажмите кнопку «Перейти».

Для того чтобы удалить ранее сохраненную точку, выделите установку и нажмите кнопку «Удалить».

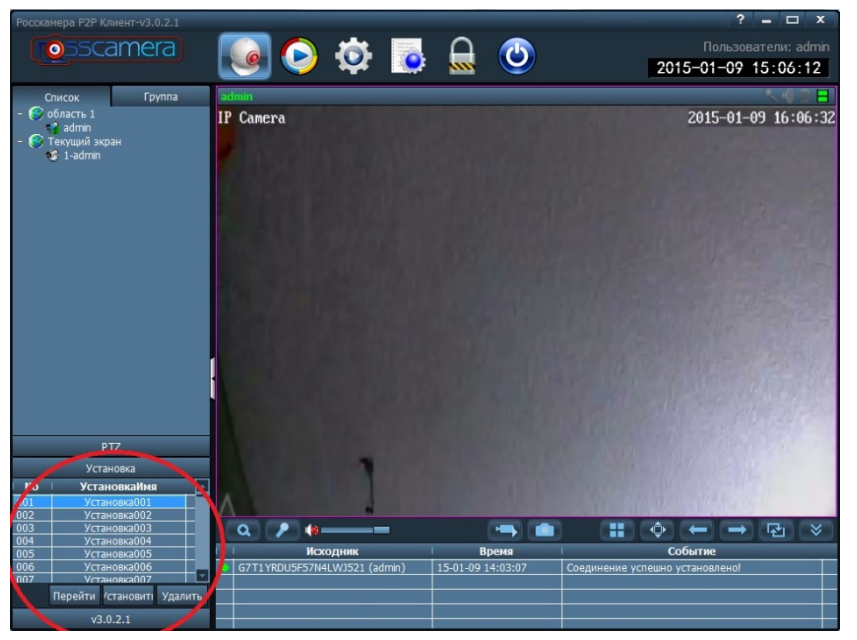

Рисунок **75** Создание и удаление точки **PTZ**

# Просмотр видеозаписей, сохраненных на жесткий диск компьютера

Для того чтобы просмотреть архив видеозаписей, сохраненных на жестком диске компьютера, необходимо перейти на вкладку «Воспроизведение», выбрать желаемую камеру в области и, при необходимости, выбрать из списка тип записи:

- Все записи отображение всех записей, связанных с данной камерой
- Вручную отображение записей, сделанных вручную, нажав кнопку «Запись»
- Тревога отображение записей, созданных при обнаружении движения камерой
- План отображение записей, созданных камерой по расписанию записи

В календаре необходимо выбрать интересующее число месяца, после чего, на временной шкале справа, появятся зеленые прямоугольники, отображающие наличие видеозаписей в выбранные сутки.

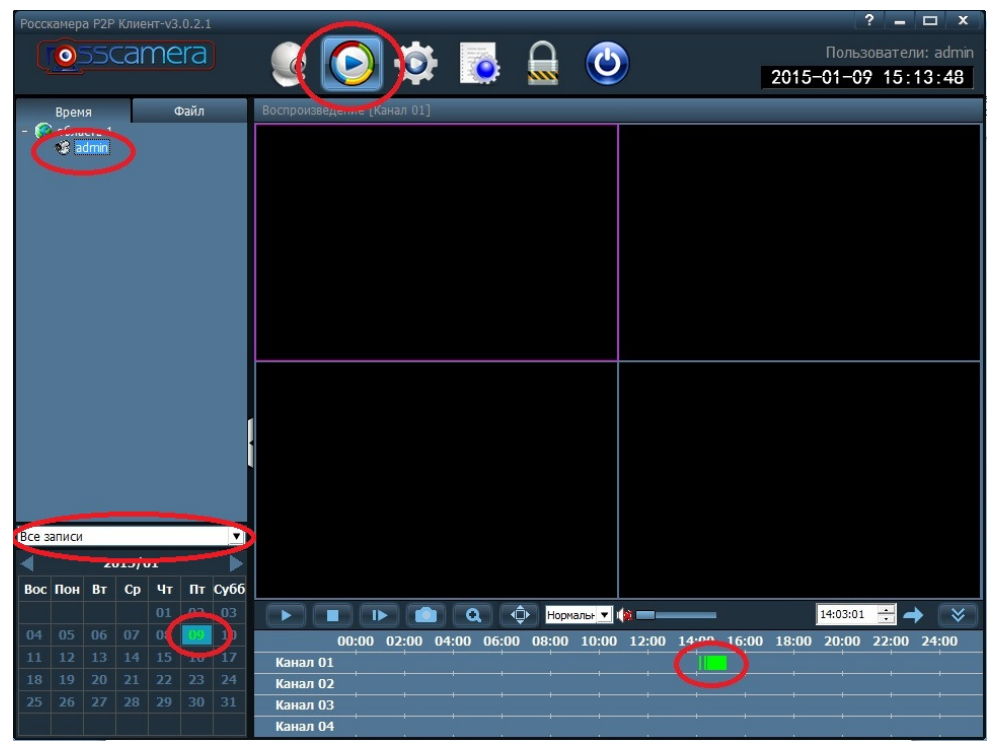

Рисунок **76** Воспроизведение записи

Панель управления воспроизведением позволяет запускать и останавливать воспроизведение, делать снимки экрана, использовать покадровое воспроизведение, увеличивать область экрана, разворачивать картинку на весь экран, выбирать скорость воспроизведения, включать и отключать звук во время воспроизведения и осуществлять быстрый переход к конкретному времени записи. При необходимости эту панель можно

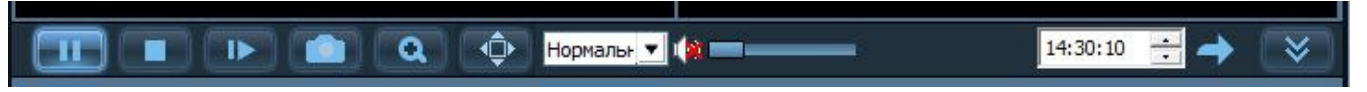

Рисунок **77** Панель управления воспроизведением

# Настройки программы

Для перехода в меню настроек нажмите кнопку «Настройка».

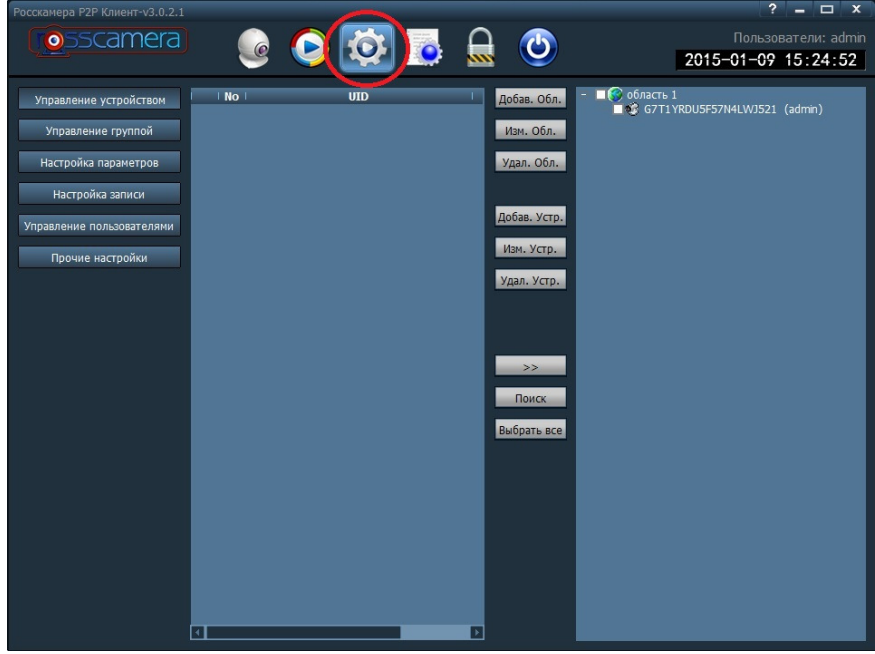

Рисунок **78** Меню настройка

# • Управление устройством

Данный пункт меню предназначен для создания, изменения и удаления областей и устройств.

Для добавления новой области нажмите кнопку «Доб. Обл.»

Для изменения области выделите область и нажмите кнопку «Изм. Обл.»

Для удаления области выделите область и нажмите кнопку «Удал. Обл.»

Для добавления устройства (камеры) нажмите кнопку «Добав. Устр.» (см. пункт «Поиск и добавление камеры»)

Для изменения устройства выделите устройство и нажмите кнопку «Изм. Устр.»

Для удаления устройства выделите устройство и нажмите кнопку «Удал. Устр.»

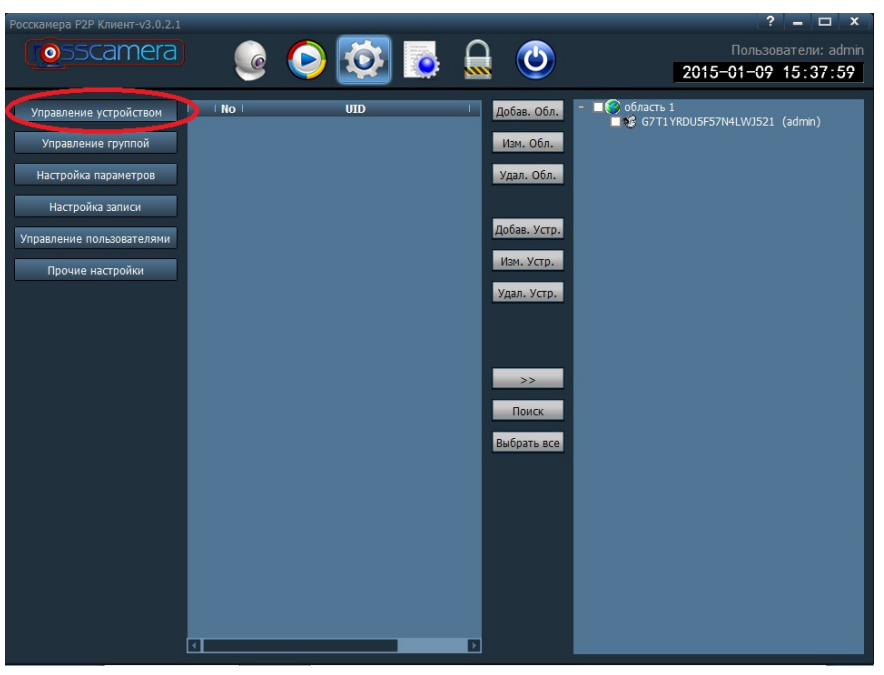

Рисунок **79** Управление устройством

# • Управление группой

Группы предназначены для организации быстрого отображения только выбранных камер и выбранной сетке просмотра.

Для добавления группы нажмите кнопку «Настройка» и перейдите в пункт меню «Управление группой»

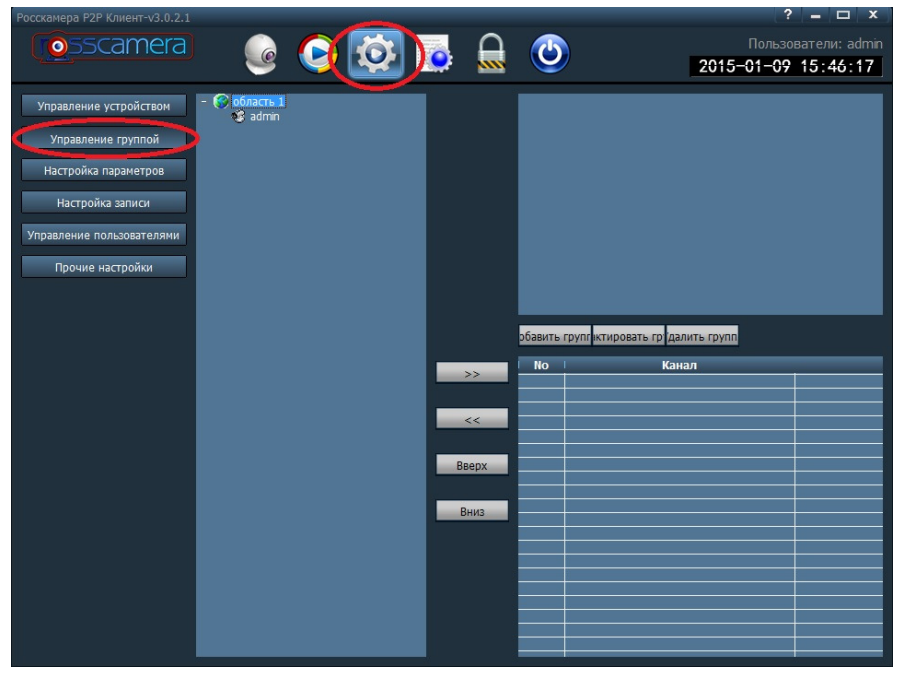

Рисунок **80** Управление группой

Нажмите кнопку «Добавить группу», введите название группы и выберите количество одновременно отображаемых камер, нажмите «ОК»

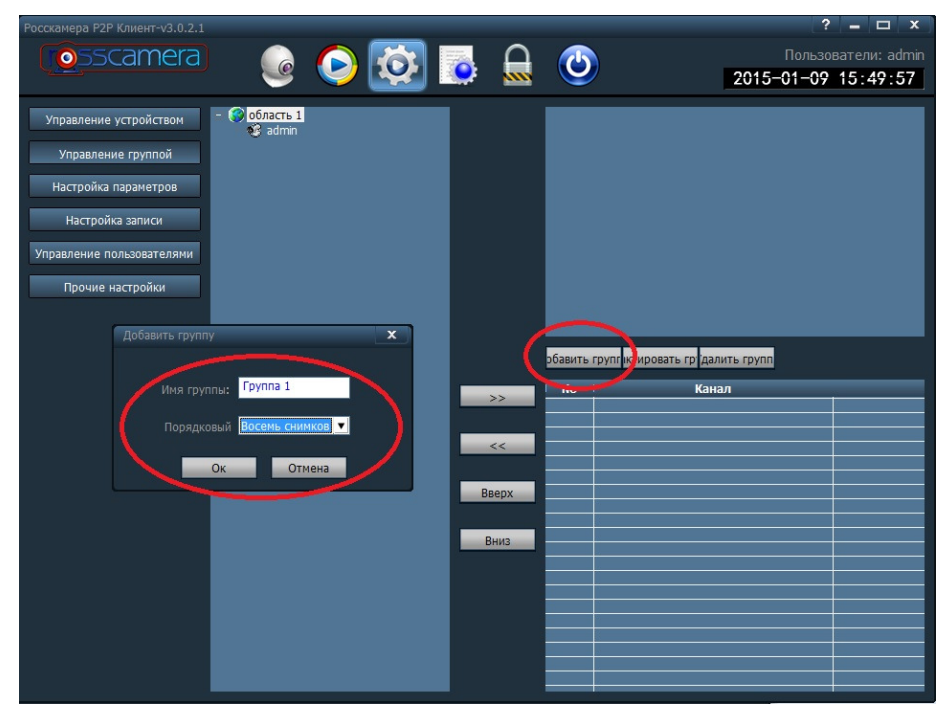

Рисунок **81** Добавление группы

После добавления группы, настройте ее. Для добавления камеры в группу, выделите группу, затем добавляемую камеру и нажмите кнопку с изображением двойной стрелки вправо. Удаление камеры из группы выполняется нажатием двойной стрелки влево.

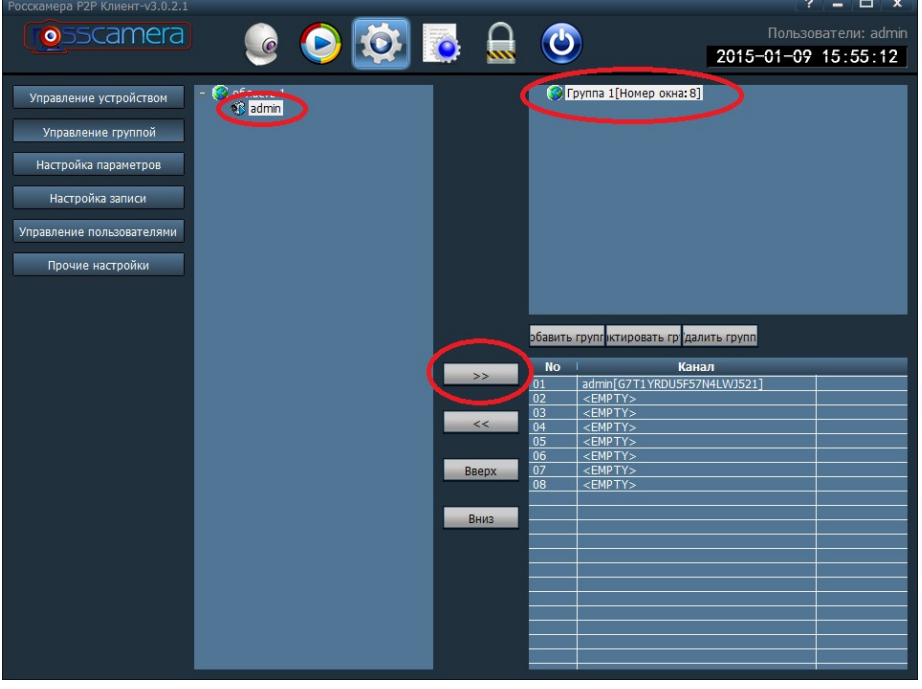

Рисунок **82** Добавление камеры в группу

Выделите камеру и отредактируйте ее местоположение в группе кнопками «Вверх» и «Вниз».

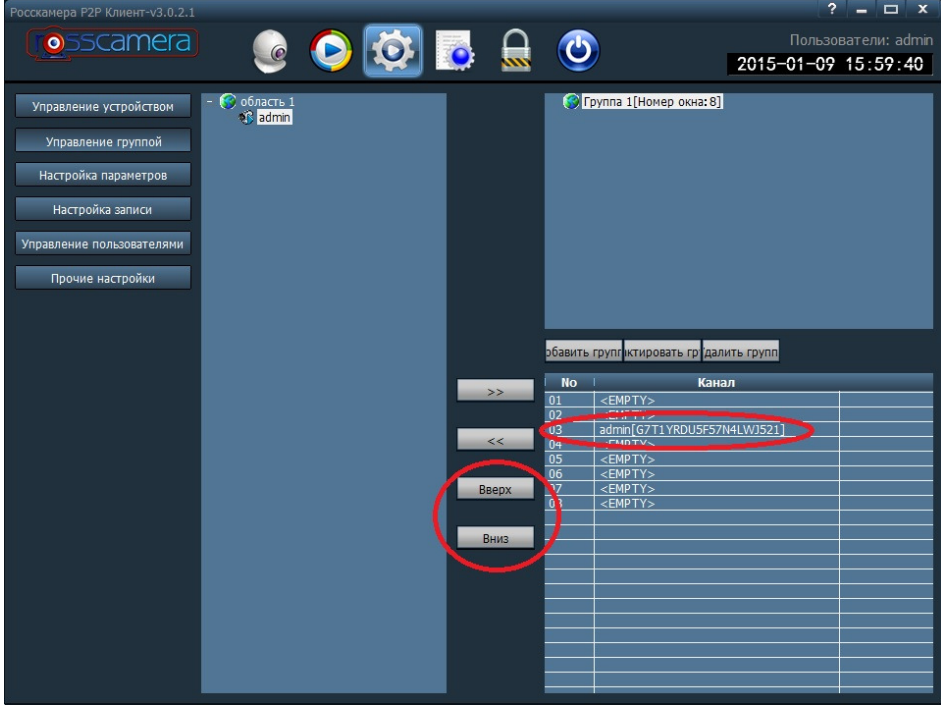

Рисунок **83** Перемещение камеры в группе

# • Настройка параметров

Данной пункт меню предназначен для получения информации о текущих настройках камеры и изменения их.

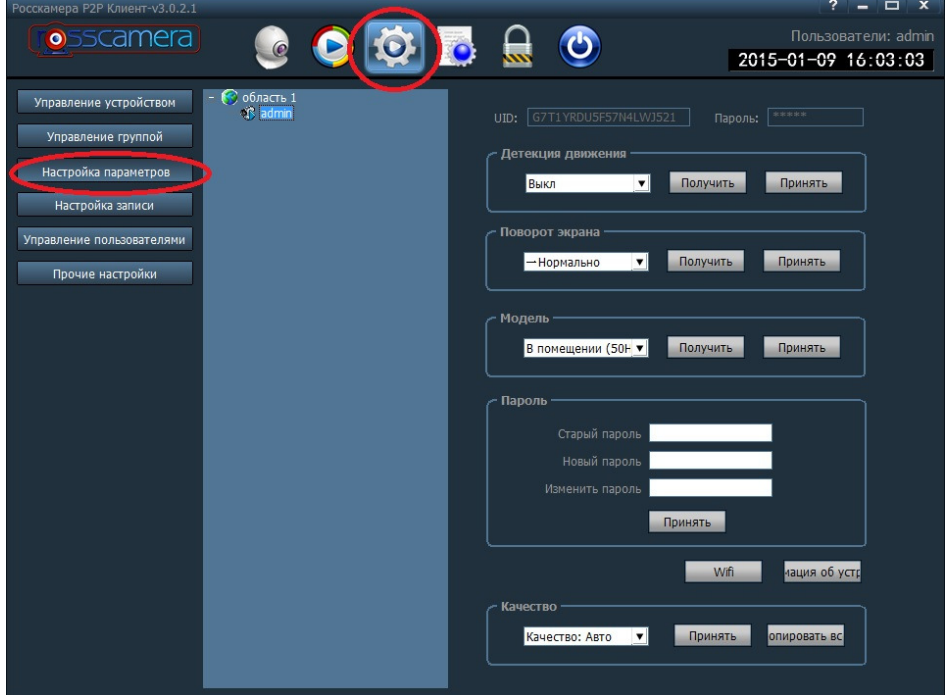

Рисунок **84** Настройка параметров

**UID** – уникальный идентификатор камеры

Для получения информации о текущих настройках параметра камеры, выберите камеру, нажмите кнопку «Получить». После изменения параметра, нажмите кнопку «Принять», для его применения к выбранной камере.

Детекция движения – установка чувствительности тревожной зоны камеры

Поворот экрана – включение или выключение функции поворота экрана

Модель – выбор режима использования камеры

Пароль – изменение пароля для доступа к камере. Для установки нового пароля необходимо указать текущий пароль камеры.

Кнопка **Wi-Fi** – изменение параметров беспроводной сети камеры, подключение к другой беспроводной сети.

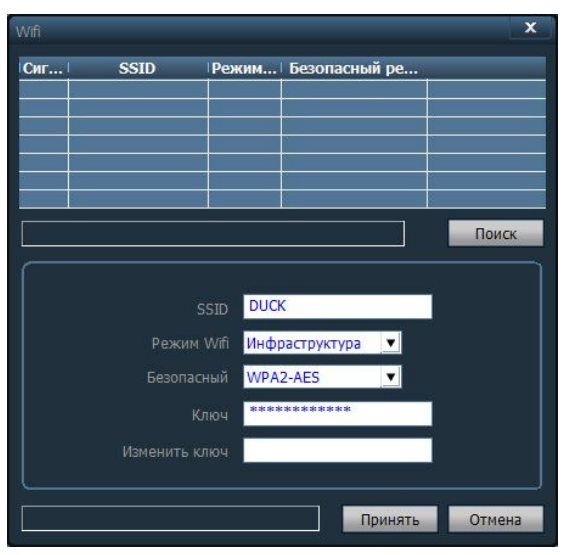

Рисунок **85** Настройка беспроводной сети

#### Кнопка Информация об устройстве – отображение информации о камере

Качество – выбор качества видеопотока камеры. Кнопка «Копировать всем» устанавливает выбранное качество видеопотока для всех камер.

# • Настройка записи

Настройка записи камеры по расписанию, выбор места хранения записи на жестком диске компьютера. Для выбора места записи доступно не более 24 локальных разделов всех жестких дисков компьютера. Программа автоматически отсканирует и покажет все возможные разделы для записи. Если галка установлена, раздел будет использоваться для записи

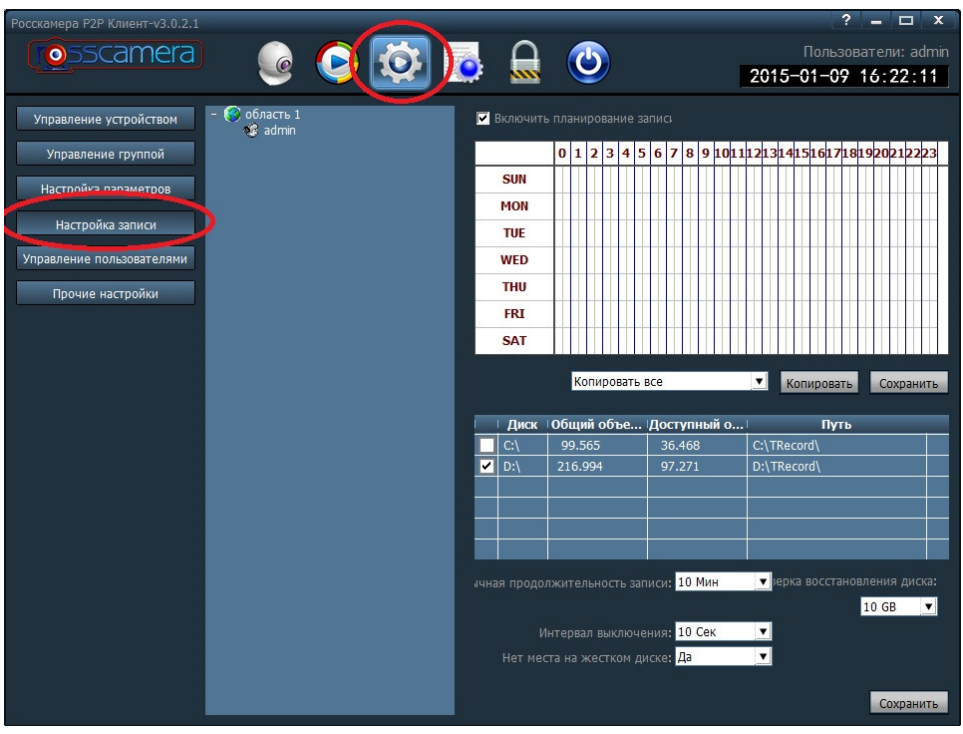

Рисунок **86** Настройка записи

Для включения записи по расписанию выберите камеру и установите галку в чекбокс «Включить планирование записи».

В таблице выделите отрезки времени для каждого дня записи или скопируйте данные настройки с другой, настроенной камеры.

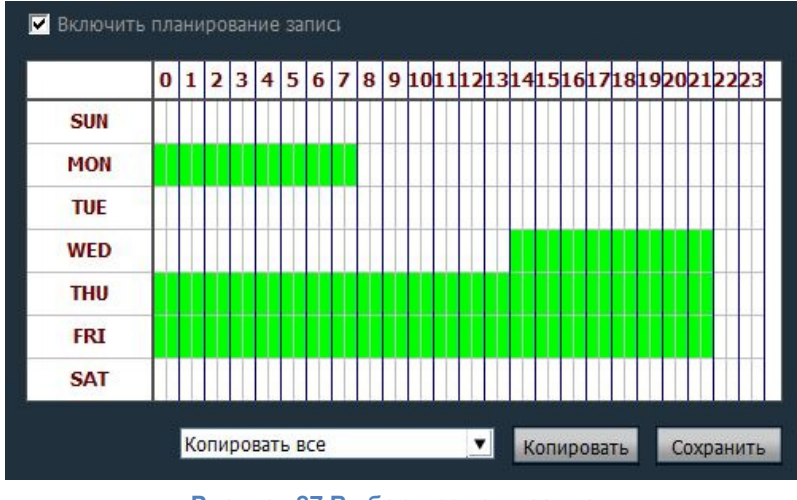

Рисунок **87** Выбор времени записи

Выберите локальный раздел жесткого диска для сохранения записей видео.

Обычная продолжительность записи – продолжительность видео файлов (от 1 до 30 минут).

Проверка восстановления диска – величина оставшегося свободного пространства раздела, при достижении которого, камера продолжает запись на следующий раздел жесткого диска.

Интервал выключения – период переключения на следующий раздел

Нет места на жестком диске – останавливает запись или стирает старые видео записи при заполнении всех доступных разделов для записи.

|   |     |                                        | Диск +0бщий объе  Доступный о | Путь                                 |
|---|-----|----------------------------------------|-------------------------------|--------------------------------------|
|   | C:۱ | 99.565                                 | 36,468                        | C:\TRecord\                          |
| ✓ | D:۱ | 216.994                                | 97.271                        | D:\TRecord\                          |
|   |     |                                        |                               |                                      |
|   |     |                                        |                               |                                      |
|   |     |                                        |                               |                                      |
|   |     |                                        |                               |                                      |
|   |     | ичная продолжительность записи: 10 Мин |                               | зерка восстановления диска:<br>10 GB |
|   |     |                                        |                               |                                      |
|   |     | Интервал выключения:                   | 10 Сек                        |                                      |

Рисунок **88** Выбор раздела для хранения записей

#### • Управление пользователями

Для добавления нового пользователя нажмите кнопку «Добавить», укажите имя пользователя, пароль и уровень доступа (Права).

Для изменения текущего пользователя выделите пользователя и нажмите кнопку «Изменить». После редактирования нажмите кнопку «Сохранить» для применения настроек.

Для удаления пользователя выделите пользователя и нажмите кнопку «Удалить»

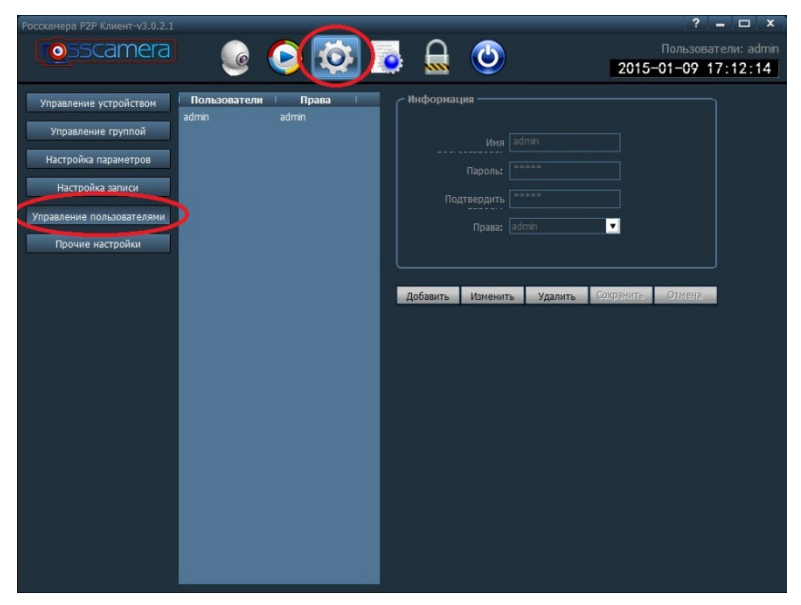

Рисунок **89** Управление пользователями

# • Прочие настройки

Таймаут соединения – выбор величины таймаута соединения

Лог времени – выбор интервала хранения лог-записей

Формат захвата – выбор расширения для снимков экрана

Путь для захвата – выбор места хранения снимков на жестком диске компьютера

Чекбокс **«**Не входить в программу автоматически**»** - при установке галки запрещает автоматическую авторизацию при запуске программы

Чекбокс **«**Автоматически подключать все устройства при старте**»** - при установке галки программа автоматически соединится со всеми добавленными камерами при запуске

Режим экрана – выбор максимального количества одновременно отображаемых камер на экране

Режим экрана **(Direct Draw/Direct 3D)** – выбор режима воспроизведения видеопотока

Ввести другой индекс – удаление индексного файла базы данных видео, восстановление индексного файл базы данных.

Параметры импорта**/**экспорта – импортирование и экспортирование настроек программы

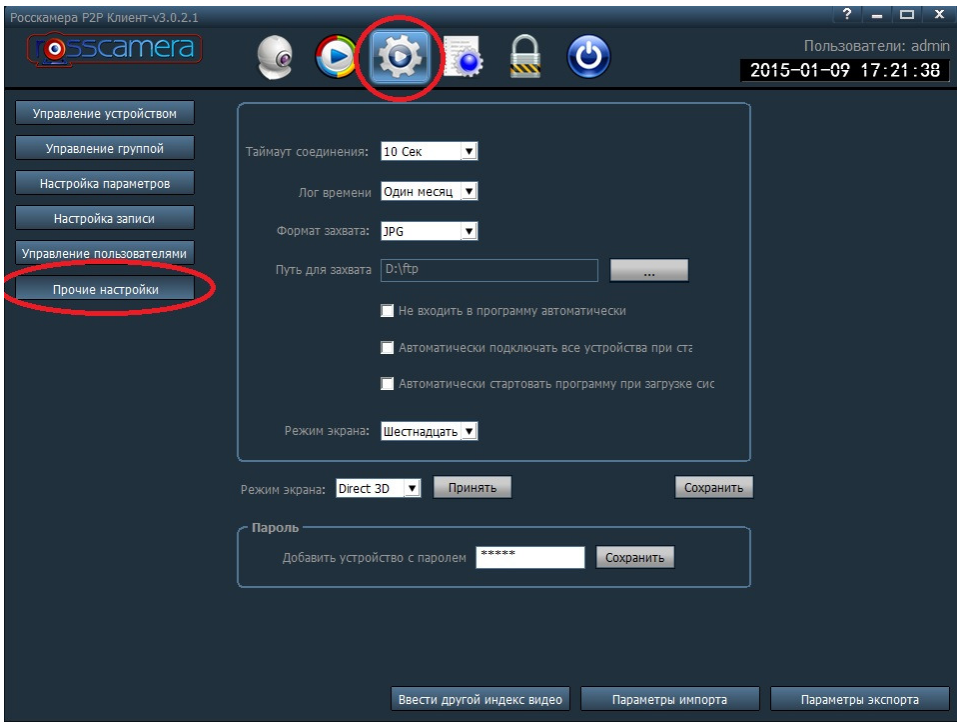

Рисунок **<sup>90</sup>** Прочие настройки

# Лог программы

Для отображения логов устройства выберите тип лога, устройство, лог которого необходимо отобразить и период, за который необходимо отобразить лог и нажмите кнопку «Поиск».

| Росскамера Р2Р Клиент-v3.0.2.1<br><b>o</b> sscamera | $\circ$                                        |       | $\bullet$ $\bullet$ $\bullet$               | $\overline{\phantom{a}}$<br>$  x$<br>Пользователи: admin<br>2015-01-09 17:36:21 |
|-----------------------------------------------------|------------------------------------------------|-------|---------------------------------------------|---------------------------------------------------------------------------------|
|                                                     | <b>Тип</b> Вся история<br>$\blacktriangledown$ | Тип   | Все устройства<br>▾                         | ▾<br>Экспорт                                                                    |
| Начало: 2015-01-09                                  | $\bullet$ 00:00:00                             | 금     | $\bullet$ 23:59:59<br>Окончание: 2015-01-09 | ÷<br>Поиск                                                                      |
| <b>Исходник</b>                                     | Время                                          | Поль  | Контент                                     | Справка                                                                         |
| Пользователь                                        | 2015-01-09 12:30:16                            | admin | Войти                                       |                                                                                 |
| Система                                             | 2015-01-09 12:30:25                            |       | Войти в систему                             |                                                                                 |
| G7T1YRDU5F57N4LWJ521 (admin)                        | 2015-01-09 12:30:30                            |       | Соединение успешно установ                  |                                                                                 |
| Система                                             | 2015-01-09 12:30:56                            | admin | Выйти из системы                            |                                                                                 |
| Пользователь                                        | 2015-01-09 14:02:50                            | admin | Войти                                       |                                                                                 |
| Система                                             | 2015-01-09 14:03:01                            |       | Войти в систему                             |                                                                                 |
| G7T1YRDU5F57N4LWJ521 (admin)                        | 2015-01-09 14:03:07                            |       | Соединение успешно установ                  |                                                                                 |
| G7T1YRDU5F57N4LWJ521                                | 2015-01-09 14:08:46                            | admin | Запись вручную                              |                                                                                 |
| G7T1YRDU5F57N4LWJ521                                | 2015-01-09 14:08:54                            | admin | Закрыть запись вручную                      |                                                                                 |
| G7T1YRDU5F57N4LWJ521                                | 2015-01-09 14:21:21                            | admin | Запись вручную                              |                                                                                 |
| G7T1YRDU5F57N4LWJ521                                | 2015-01-09 14:21:45                            | admin | Закрыть запись вручную                      |                                                                                 |
| G7T1YRDU5F57N4LWJ521                                | 2015-01-09 14:29:25                            | admin | Запись вручную                              |                                                                                 |
| G7T1YRDU5F57N4LWJ521 (камера 1)                     | 2015-01-09 14:30:53                            | admin | Изм. Устр.                                  |                                                                                 |
| G7T1YRDU5F57N4LWJ521 (admin)                        | 2015-01-09 14:31:32                            | admin | Изм. Устр.                                  |                                                                                 |
| G7T1YRDU5F57N4LWJ521 (admin)                        | 2015-01-09 14:33:55                            | admin | Прослушать                                  |                                                                                 |
| G7T1YRDU5F57N4LWJ521 (admin)                        | 2015-01-09 14:33:59                            | admin | Без звука                                   |                                                                                 |
| G7T1YRDU5F57N4LWJ521 (admin)                        | 2015-01-09 14:34:35                            | admin | Открыть разговор                            |                                                                                 |
| G7T1YRDU5F57N4LWJ521 (admin)                        | 2015-01-09 14:34:40                            | admin | Закрыть разговор                            |                                                                                 |
| G7T1YRDU5F57N4LWJ521 (admin)                        | 2015-01-09 14:34:49                            | admin | Открыть разговор                            |                                                                                 |
| G7T1YRDU5F57N4LWJ521 (admin)                        | 2015-01-09 14:34:50                            | admin | Прослушать                                  |                                                                                 |
| G7T1YRDU5F57N4LWJ521 (admin)                        | 2015-01-09 14:35:02                            | admin | Закрыть разговор                            |                                                                                 |
| G7T1YRDU5F57N4LWJ521 (admin)                        | 2015-01-09 14:35:14                            | admin | Открыть разговор                            |                                                                                 |
| G7T1YRDU5F57N4LWJ521 (admin)                        | 2015-01-09 14:35:23                            | admin | Закрыть разговор                            |                                                                                 |
| G7T1YRDU5F57N4LWJ521 (admin)                        | 2015-01-09 14:35:32                            | admin | Открыть разговор                            |                                                                                 |
| G7T1YRDU5F57N4LWJ521 (admin)                        | 2015-01-09 14:35:42                            | admin | Без звука                                   |                                                                                 |
| G7T1YRDU5F57N4LWJ521 (admin)                        | 2015-01-09 14:35:43                            | admin | Прослушать                                  |                                                                                 |
| G7T1YRDU5F57N4LWJ521 (admin)                        | 2015-01-09 14:35:47                            | admin | Закрыть разговор                            |                                                                                 |
| G7T1YRDU5F57N4LWJ521 (admin)                        | 2015-01-09 14:35:48                            | admin | Без звука                                   |                                                                                 |
| 67T1 YRDI ISES7N4I W1521                            | 2015-01-09 15:13:15                            | admin | RAKONTH RADIACH ROVUHVIO                    |                                                                                 |

Рисунок **91** Лог программы

Вся история – отображение всей информации о работе программы

Системный лог – отображение только системной информации о работе системы

Лог управления – отображение

Тревожный лог – отображение лога событий по тревоге

После выбора типа лога, для более точной выборки информации воспользуйтесь выбором подтипа лога. Подтип лога недоступен, если выбран тип «Вся история»

Для сохранения выбранных логов в файл на жестком диске в формате xls воспользуйтесь кнопкой «Экспорт»

#### Регистрация пользователя

Для того чтобы зарегистрировать пользователя, нажмите кнопку «Зарегистрировать пользователя». При регистрации пользователя укажите пароль пользователя. Данная функция позволяет отключить авторизацию пользователя при каждом входе в программу. Для того, чтобы разрегистрировать пользователя (отменить регистрацию) нажмите на кнопку «Зарегистрировать пользователя» еще раз.

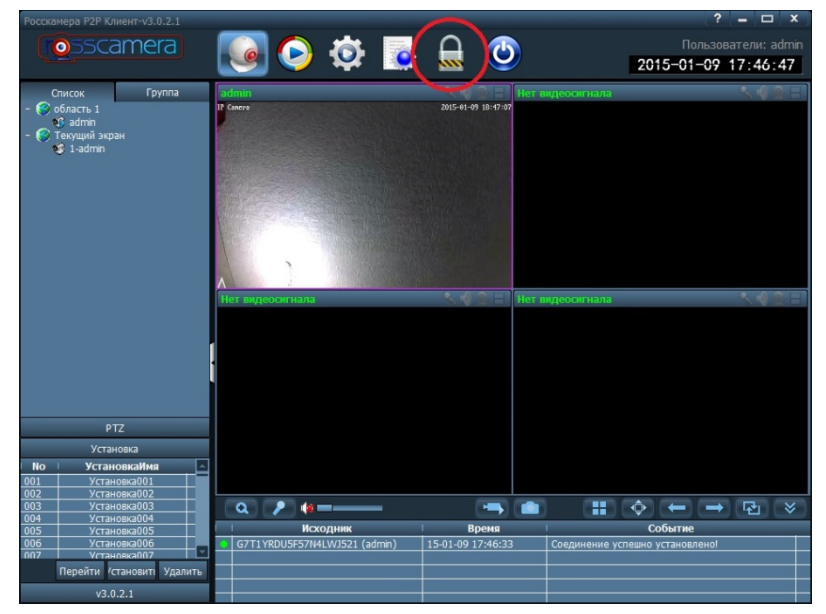

Рисунок **92** Регистрация пользователя

После регистрации пользователя в правом верхнем углу появиться надпись с логином зарегистрированного пользователя.

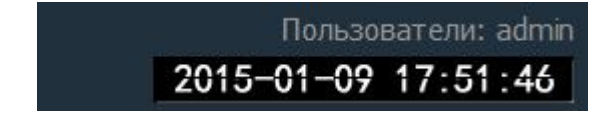

Рисунок **93** Зарегистрированный пользователь **admin**

# 6. Приложение Rosscamera для ОС Android

#### Установка приложения

Для установки приложения на смартфон или планшетный компьютер воспользуйтесь поиском в Google Play, набрав «Rosscamera» или загрузите последнюю версию дистрибутива с сайта www.rosscamera.ru. Установите приложение и запустите его.

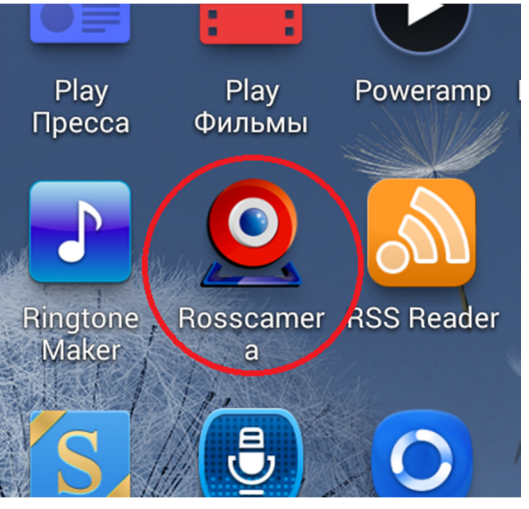

Рисунок **94** Иконка приложения для ОС **Android**

#### Добавление камеры

Для добавления камеры нажмите на знак «+» в любом из четырех окон

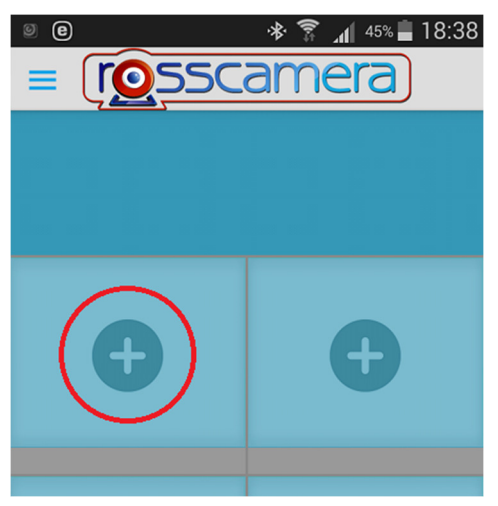

Рисунок **95** Добавление камеры

и нажмите кнопку «Добавить вручную».

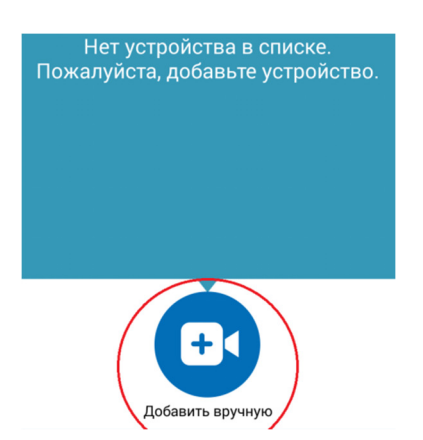

Рисунок **96** Добавление камеры вручную

#### Добавление камеры вручную

Введите UID (уникальный идентификатор) камеры с наклейки, расположенной на коробке или на камере, защитный код для доступа к камере (по-умолчанию admin) и произвольное имя камеры при помощи клавиатуры и нажмите «ОК». Результатом успешного ввода всех данных является переход на страницу онлайн просмотра камер и отображение видеопотока камеры в режиме реального времени.

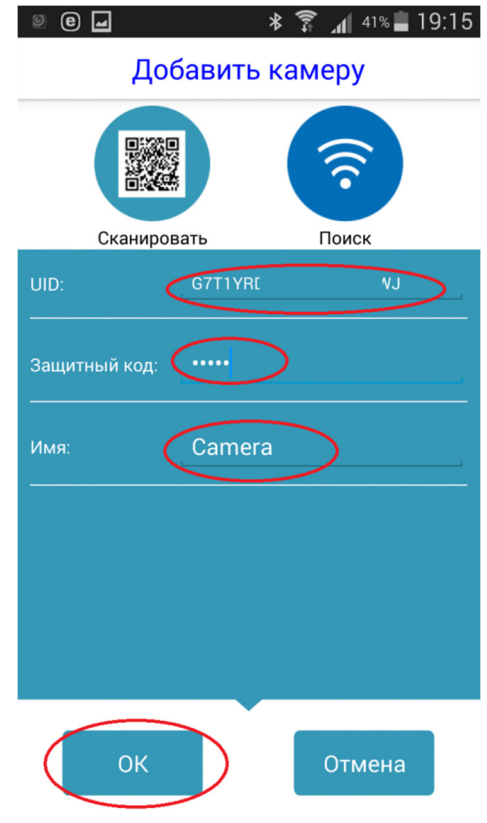

Рисунок **97** Добавление камеры вручную

#### Добавление камеры путем сканирования QR кода

Нажмите «Сканировать» если хотите ввести UID камеры путем сканирования QR-кода, содержащего UID камеры, с наклейки на коробке или камере.

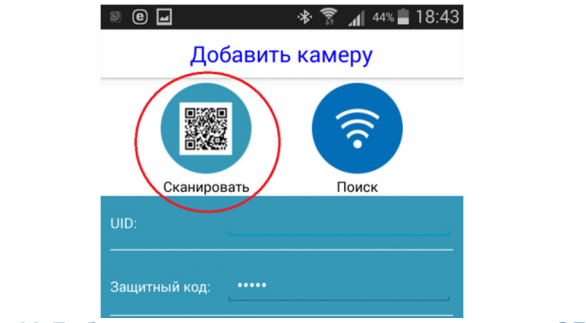

Рисунок **98** Добавление камеры путем сканирования **QR** кода

В QR коде закодирован только UID камеры. Поднесите устройство к наклейке так, чтобы QR код полностью попадал в незатененную область с красной линией. После успешного сканирования UID автоматически появиться в поле «UID». Введите защитный код камеры (по-умолчанию admin) и произвольное имя камеры и нажмите «ОК».

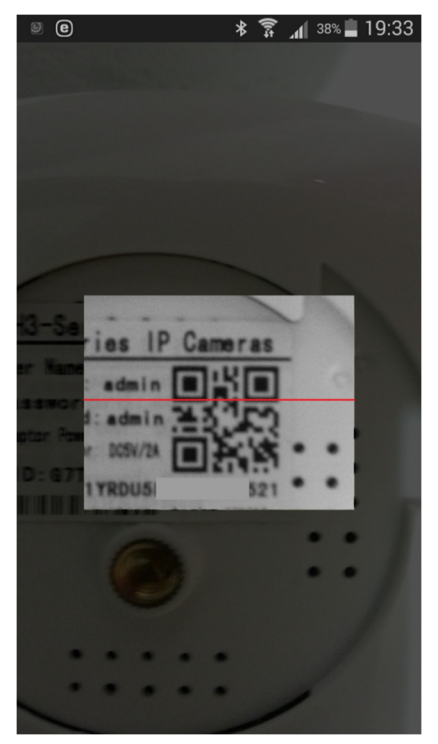

Рисунок **99** Сканирование **QR** кода камеры

Введите защитный код для доступа к камере (по-умолчанию admin) и произвольное имя камеры при помощи клавиатуры и нажмите «ОК». (см. рис. 97) Результатом успешного ввода всех данных является переход на страницу онлайн просмотра камер и отображение видеопотока камеры в режиме реального времени.

#### Добавление камеры путем поиска в локальной сети

Для обнаружения камеры в локальной сети, смартфон или планшетный ПК и камера должны находиться в одной локальной сети (подключены к одному маршрутизатору). При этом камера может быть подключена как кабелем витая пара, так и по беспроводной сети. Для настройки камеры по беспроводной сети см. п. «Сетевые настройки».

Для того, чтобы добавить камеру при помощи функции поиска в локальной сети, нажмите кнопку «Поиск».

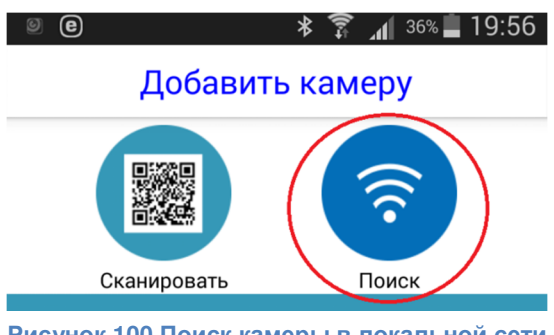

Рисунок **100** Поиск камеры в локальной сети

Выберите одну из найденных камер в появившемся окне и нажмите на нее, UID камеры появится в поле «UID»автоматически.

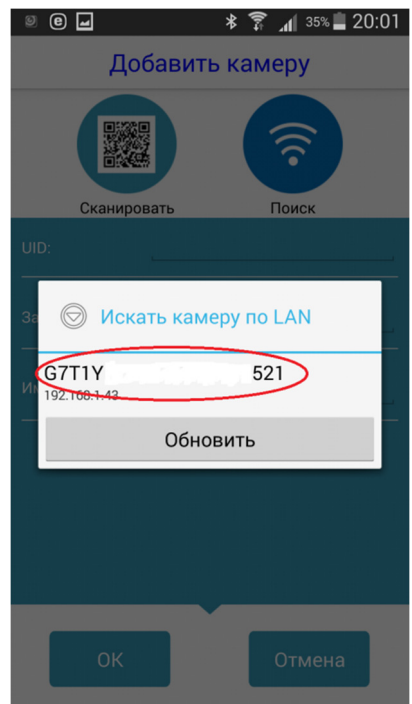

Рисунок **101** Выбор найденной камеры

Введите защитный код для доступа к камере (по-умолчанию admin) и произвольное имя камеры при помощи клавиатуры и нажмите «ОК». (см. рис. 97) Результатом успешного ввода всех данных является переход на страницу онлайн просмотра камер и отображение видеопотока камеры в режиме реального времени. (см. рис. 102)

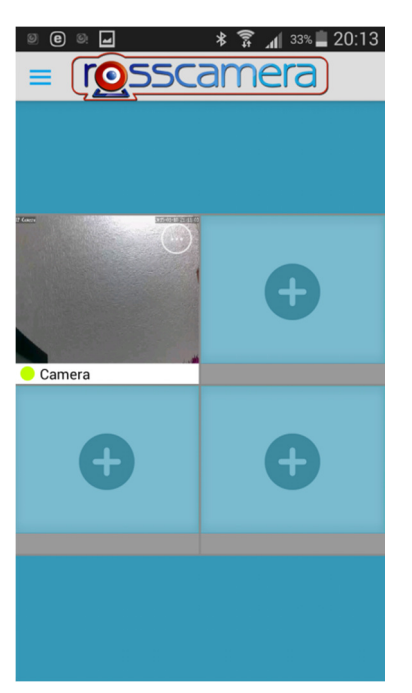

Рисунок **102** Успешное добавление камеры

#### Меню в режиме предварительного просмотра

Для активации меню в режиме предварительного просмотра нажмите кнопку с изображением

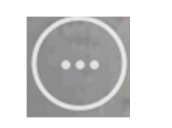

Рисунок **104** Кнопка экранного меню

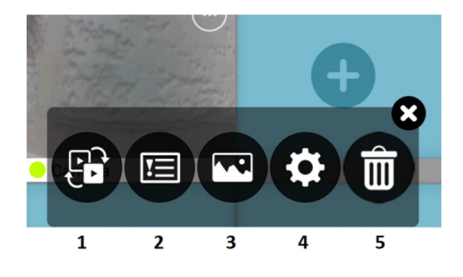

Рисунок **103** Меню камеры в режиме предварительного просмотра

- 1. Выбор другой камеры для текущего окна
- 2. Просмотр событий для текущей камеры
- 3. Просмотр снимков, сохраненных для текущей камеры
- 4. Настройки камеры
- 5. Удалить камеру из текущего окна. Данная функция не удаляет камеру из списка. камера может быть добавлена в текущее окно или в любое другое окно.

# Список камер

Для отображения списка камер нажмите кнопку «Меню» и выберите пункт «Список камер».

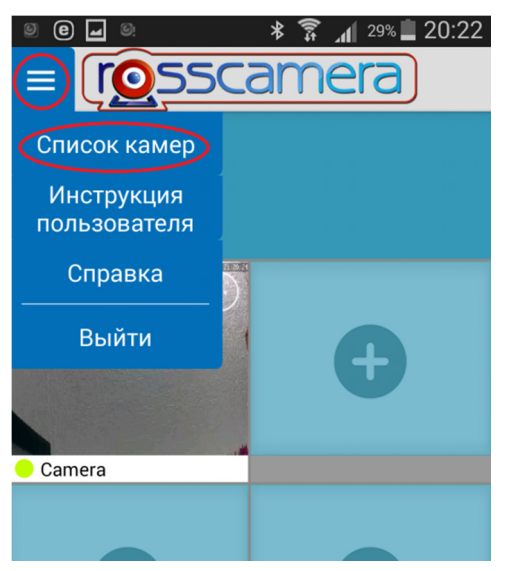

Рисунок **105** Переход в список камер

В списке камер отображаются все камеры, добавленные в программу. Данный пункт меню предназначен для добавления новых камер и удаления существующих.

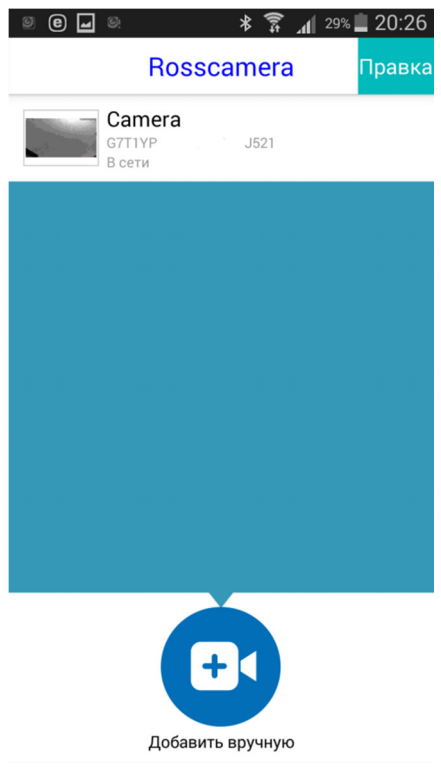

Рисунок **106** Список камер

Для удаления камеры нажмите кнопку «Правка», а затем кнопку с изображением

 $\odot$ 

Для добавления камеры нажмите кнопку «Добавить вручную» (см. п. «Добавление камеры»

# Инструкция пользователя

Для просмотра встроенной краткой инструкции пользователя нажмите кнопку «Меню» и выберите пункт «Инструкция пользователя»

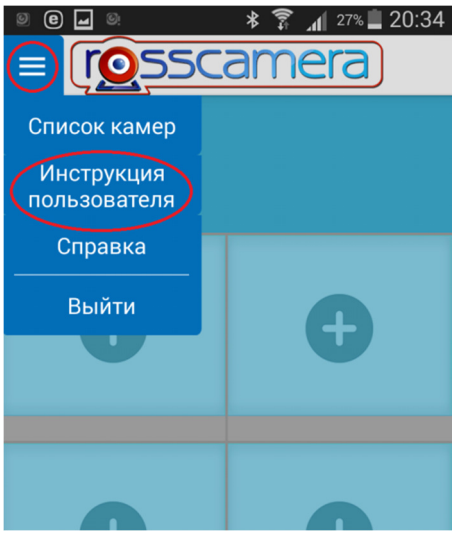

Рисунок **107** Инструкция пользователя

#### Просмотр в полноэкранном режиме

Нажмите на окно с видеопотоком камеры для просмотра в полноэкранном режиме. Измените ориентацию экрана устройства для увеличения изображения на весь экран.

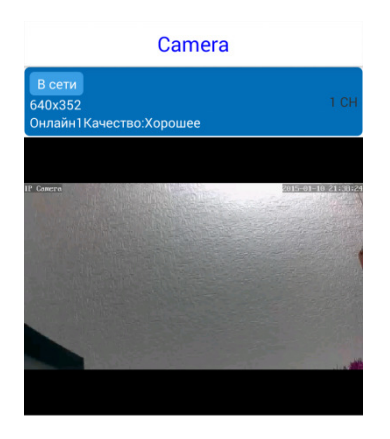

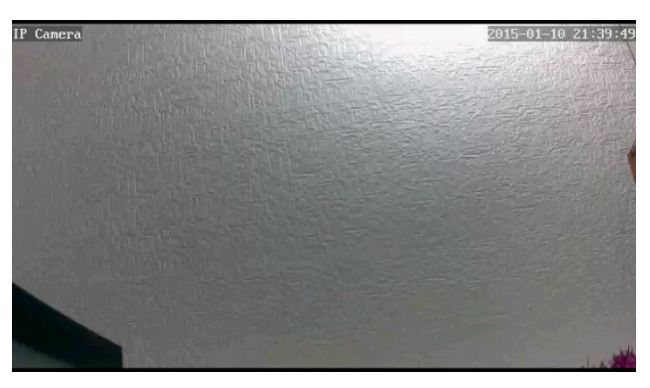

Рисунок **109** Альбомная ориентация экрана

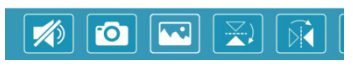

Рисунок **108** Книжная ориентация экрана

При книжной раскладке меню располагается внизу экрана статично и пролистывается при касании экрана, а при альбомной появляется при касании экрана.

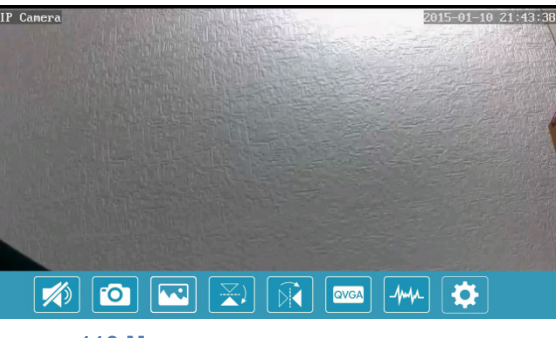

Рисунок **110** Меню появляется при касании экрана

#### Управление поворотом и наклоном камеры

Для поворота и наклона камеры проведите пальцем по экрану. Данная функция работает при любой ориентации экрана.

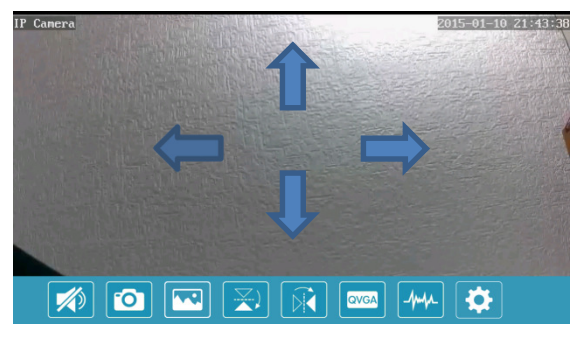

Рисунок **111** Поворот и наклон камеры

#### Меню камеры

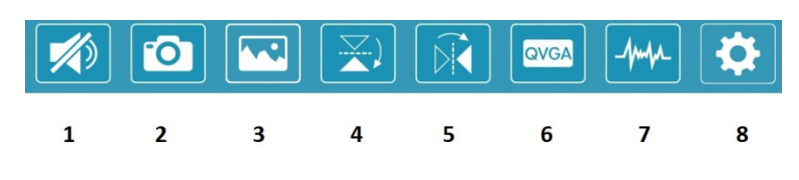

Рисунок **112** Меню камеры

1. Включение и выключение микрофона камеры (режим прослушивания). Для включения динамика камеры (режим разговора) удерживайте кнопку «Спикер».

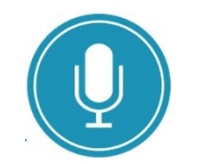

Рисунок **113** Кнопка **"**Спикер**".** Удерживайте кнопку нажатой**,** чтобы говорить

- 2. Сделать скриншот экрана
- 3. Просмотреть сделанные скриншоты
- 4. Отразить экран по-вертикали
- 5. Отразить экран по-горизонтали
- 6. Выбор разрешения видеопотока
- 7. Выбор частоты
- 8. Расширенные настройки камеры

#### Расширенные настройки камеры

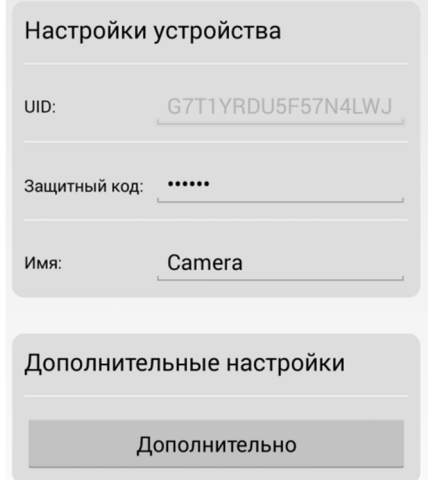

Рисунок **114** Расширенные настройки камеры часть **1**

**UID** – уникальный идентификатор, не доступен для изменения

Защитный код – пароль для доступа к камере

Имя – произвольное имя камеры

Дополнительно – переход к дополнительным настройкам

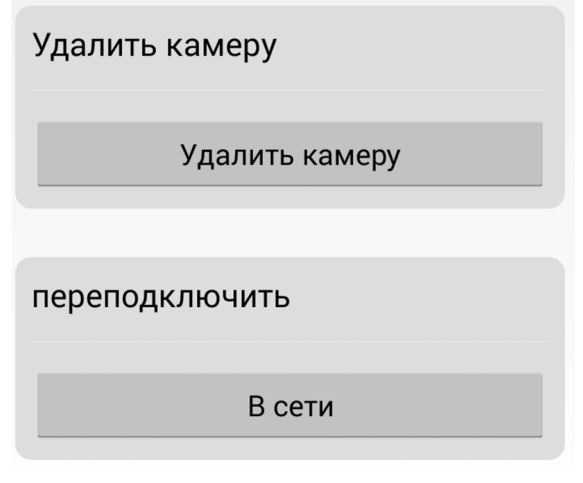

Рисунок **115** Расширенные настройки камеры часть **2**

Удалить камеру – удаление текущей камеры

Переподключить – повторное подключение к камере

# Дополнительные настройки камеры

Для входа в дополнительные настройки камеры нажмите кнопку «Дополнительно»

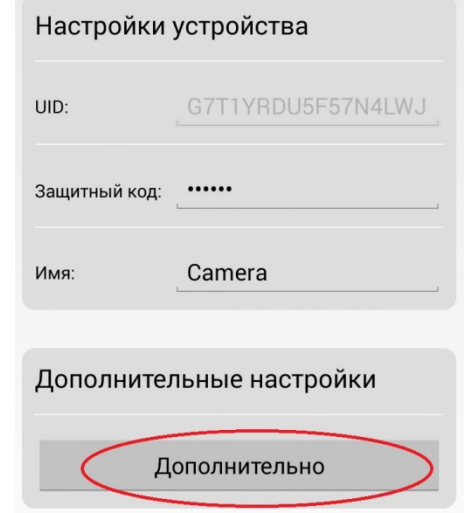

Рисунок **116** Вход в дополнительные настройки

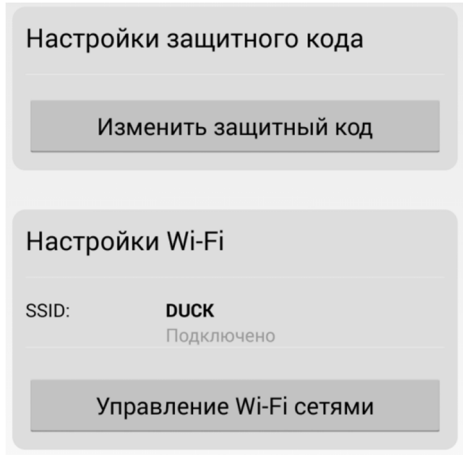

Рисунок **117** Дополнительные настройки часть **1**

Изменить защитный код – изменение пароля для доступа к камере. Для изменения пароля необходимо указать текущий пароль.

Управление **Wi-Fi** сетями – подключение к беспроводным сетям, находящимся в радиусе действия камеры. Для подключения к сети выберите ее в списке, введите ключ безопасности сети и нажмите кнопку «ОК». Поставьте галку в чекбокс «Показать пароль» если требуется просмотреть вводимые символы

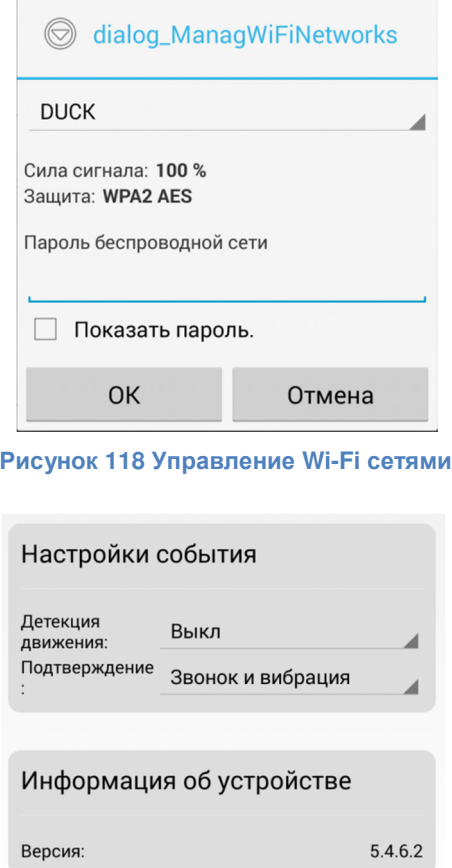

Рисунок **119** Дополнительные настройки часть **2**

Детекция движения – включение и отключение функции определения движения. Для определения движения доступны несколько уровней чувствительности:

- Низкий
- Средний
- Высокий
- Максимальный

Подтверждение – тип сигнализации об обнаружении движения. Для сигнализации доступны следующие варианты:

- Без звука
- Только звонок
- Только вибрация
- Звонок и вибрация